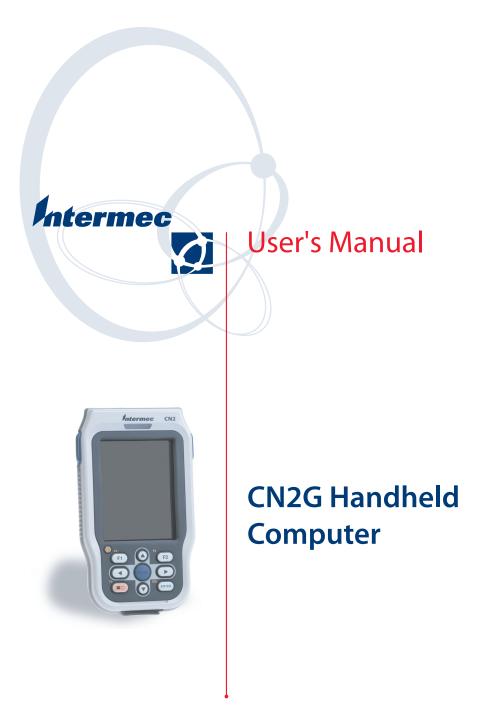

Download from Www.Somanuals.com. All Manuals Search And Download.

Intermec Technologies Corporation

Corporate Headquarters 6001 36th Ave. W. Everett, WA 98203 U.S.A.

www.intermec.com

The information contained herein is proprietary and is provided solely for the purpose of allowing customers to operate and service Intermec-manufactured equipment and is not to be released, reproduced, or used for any other purpose without written permission of Intermec.

Information and specifications contained in this document are subject to change without prior notice and do not represent a commitment on the part of Intermec Technologies Corporation.

© 2004-2005 by Intermec Technologies Corporation. All rights reserved.

The word Intermec, the Intermec logo, Norand, ArciTech, CrossBar, Data Collection Browser, dcBrowser, Duratherm, EasyCoder, EasyLAN, Enterprise Wireless LAN, EZBuilder, Fingerprint, i-gistics, INCA (under license), InterDriver, Intermec Printer Network Manager, IRL, JANUS, LabelShop, Mobile Framework, MobileLAN, Nor\*Ware, Pen\*Key, Precision Print, PrintSet, RoutePower, TE 2000, Trakker Antares, UAP, Universal Access Point, and Virtual Wedge are either trademarks or registered trademarks of Intermec Technologies Corporation.

Throughout this manual, trademarked names may be used. Rather than put a trademark ( $^{TM}$  or (B)) symbol in every occurrence of a trademarked name, we state that we are using the names only in an editorial fashion, and to the benefit of the trademark owner, with no intention of infringement.

# **Document Change Record**

This page records changes to this document. The document was originally released as version -001.

| Version | Date    | Description of Change                                                                                                    |
|---------|---------|----------------------------------------------------------------------------------------------------|
| 002     | 03/2005 | Added support for the 802.11b/g radio. Added instructions for<br>removing the battery and inserting an SD card. Added new<br>icons to the screen icons table. Revised the WPA and 802.1x<br>security configuration instructions to make it clear that you<br>load a user and root certificate on your CN2G only if you plan<br>to select TLS as your authentication. Changed the Radio Power<br>Management default to Enabled (Fast PSP). |

# Contents

| Before You Begin                       | ix |
|----------------------------------------|----|
| Safety Summary                         |    |
| Safety Icons                           |    |
| Global Services and Support            |    |
| Who Should Read This Document?         | xi |
| Related Documents                      |    |
| Patent Information                     |    |
| Other Copyright Information            |    |
| Using the CN2G Handheld Computer       | 1  |
| Introducing the CN2G Handheld Computer |    |
| What's New?                            |    |
| Using the Battery                      |    |
| Installing and Charging the Battery    |    |
| Removing the Battery                   |    |
| Maximizing Battery Life                |    |
| Checking the Battery Status            |    |
| Using the Keypad                       | 8  |
| Using the Touch Screen                 | 9  |
| Using the Touch Screen and Stylus      |    |
| Understanding the Desktop              |    |
| Using ScanDemo                         |    |
| Using Transcriber                      |    |
| Understanding the Screen Icons         |    |
| Calibrating the Screen                 |    |
| Understanding the Status Lights        | 14 |
| Understanding the Beeps                | 15 |
| Scanning Bar Codes                     | 15 |
| Using the SD Card                      | 17 |

| 2 | Configuring the CN2G                                      | 21 |
|---|-----------------------------------------------------------|----|
|   | How to Configure the CN2G Parameters                      | 22 |
|   | Configuring the CN2G With the Setup Assistant             |    |
|   | Configuring the CN2G Locally With Intermec Settings       | 24 |
|   | Restoring Default Settings                                | 26 |
|   | Exiting Intermec Settings                                 |    |
|   | Configuring the CN2G Remotely With Intermec Settings      | 27 |
|   | Configuring the CN2G For Your Network                     |    |
|   | Configuring USB Communications                            | 28 |
|   | Configuring 802.11b/g Radio Communications                | 29 |
|   | Configuring the Network Parameters for a TCP/IP Network   | 30 |
|   | Configuring the Network Parameters for a UDP Plus Network |    |
|   | Configuring Security                                      |    |
|   | Choosing Between Microsoft and Funk Security              | 34 |
|   | Selecting Funk as Your Security Choice                    |    |
|   | Selecting a Profile for Funk Security                     |    |
|   | Using WPA Security                                        |    |
|   | Configuring WPA Security With Funk Security               |    |
|   | Configuring WPA Security With Microsoft Security          |    |
|   | Using 802.1x Security                                     |    |
|   | Configuring 802.1x Security With Funk Security            |    |
|   | Configuring 802.1x Security With Microsoft Security       |    |
|   | Using LEAP Security                                       |    |
|   | Using Static WEP Security                                 |    |
|   | Configuring Static WEP Security With Funk Security        |    |
|   | Configuring Static WEP Security With Microsoft Security   |    |
|   | Loading Certificates                                      |    |
|   | Disabling Security                                        |    |
| 2 | Developing and Installing Applications                    | 51 |
|   | Developing Applications for the CN2G                      | 52 |
|   | Developing a New Application                              | 52 |
|   | Developing a Web-Based Application                        | 53 |
|   | Installing Applications on the CN2G                       |    |
|   | Installing Applications Using ActiveSync                  | 54 |
|   | Installing ActiveSync and Establishing a Partnership      | 54 |
|   | Using ActiveSync to Copy Files and Install Applications   | 56 |
|   | Installing Applications Using Your SD Card                |    |
|   | Installing Applications Using Wavelink Avalanche          |    |
|   |                                                           |    |

vi

| Launching Your Application Automatically        |    |
|-------------------------------------------------|----|
| Upgrading Your CN2G                             | 59 |
| Upgrading the Operating System                  | 59 |
| Upgrading the Operating System Using an SD Card |    |
| Upgrading the Operating System Remotely Using   |    |
| Intermec Settings                               | 61 |
| Upgrading the Persistent Storage Manager Files  |    |

# Troubleshooting and Maintaining the CN2G

|   | Problems and Solutions                      |    |
|---|---------------------------------------------|----|
|   | Problems While Operating the CN2G           | 66 |
|   | Problems While Configuring Security         |    |
|   | Problems With Wireless Connectivity         |    |
|   | Problems While Scanning Bar Codes           |    |
|   | Booting the CN2G                            |    |
|   | Warm Booting the CN2G                       |    |
|   | Cold Booting the CN2G                       |    |
|   | Cleaning the Scanner Window and CN2G Screen | 75 |
| Δ | Appendix                                    | 77 |
|   | Physical and Environmental Specifications   |    |
|   | Accessories for the CN2G                    | 79 |
|   | Default Configuration                       | 80 |
|   | Index                                       |    |

Δ

# **Before You Begin**

This section provides you with safety information, technical support information, and sources for additional product information.

## **Safety Summary**

Your safety is extremely important. Read and follow all warnings and cautions in this document before handling and operating Intermec equipment. You can be seriously injured, and equipment and data can be damaged if you do not follow the safety warnings and cautions.

#### **Do Not Repair or Adjust Alone**

Do not repair or adjust energized equipment alone under any circumstances. Someone capable of providing first aid must always be present for your safety.

#### First Aid

Always obtain first aid or medical attention immediately after an injury. Never neglect an injury, no matter how slight it seems.

#### Resuscitation

Begin resuscitation immediately if someone is injured and stops breathing. Any delay could result in death. To work on or near high voltage, you should be familiar with approved industrial first aid methods.

#### **Energized Equipment**

Never work on energized equipment unless authorized by a responsible authority. Energized electrical equipment is dangerous. Electrical shock from energized equipment can cause death. If you must perform authorized emergency work on energized equipment, be sure that you comply strictly with approved safety regulations.

## **Safety Icons**

This section explains how to identify and understand warnings, cautions, and notes that are in this document.

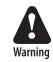

A warning alerts you of an operating procedure, practice, condition, or statement that must be strictly observed to avoid death or serious injury to the persons working on the equipment.

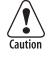

A caution alerts you to an operating procedure, practice, condition, or statement that must be strictly observed to prevent equipment damage or destruction, or corruption or loss of data.

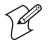

**Note:** Notes either provide extra information about a topic or contain special instructions for handling a particular condition or set of circumstances.

## **Global Services and Support**

#### **Warranty Information**

To understand the warranty for your Intermec product, visit the Intermec web site at www.intermec.com and click **Service & Support > Service & Support**. The **Intermec Global Sales & Service** page appears. From the **Service & Support** menu, move your pointer over **Support**, and then click **Warranty**.

Disclaimer of warranties: The sample code included in this document is presented for reference only. The code does not necessarily represent complete, tested programs. The code is provided "as is with all faults." All warranties are expressly disclaimed, including the implied warranties of merchantability and fitness for a particular purpose.

#### Web Support

Visit the Intermec web site at www.intermec.com to download our current manuals in PDF format. To order printed versions of the Intermec manuals, contact your local Intermec representative or distributor.

Visit the Intermec technical knowledge base (Knowledge Central) at intermec.custhelp.com to review technical information or to request technical support for your Intermec product.

#### **Telephone Support**

You can find information on Intermec telephone support services at www.intermec.com/AIT. To find the correct telephone support number for your country, click **Contact**.

## Who Should Read This Document?

The *CN2G Handheld Computer User's Manual* provides you with information about the features of the CN2G and how to install, operate, maintain, and troubleshoot the CN2G. Before you install and configure the CN2G, you should be familiar with your network and general networking terms, such as IP address.

The Intermec Computer Command Reference Manual (P/N 073529) is available as a download from the Intermec web site. Please refer to this manual for help configuring your CN2G. The reference manual contains information about most of the CN2G commands.

## **Related Documents**

The Intermec web site at www.intermec.com contains our documents that you can download as PDF files.

To order printed versions of the Intermec manuals, contact your local Intermec representative or distributor.

## **Patent Information**

Product is covered by one or more of the following patents: 4,455,523; 5,627,360; 4,553,081; 5,657,317; 4,709,202; 5,671,436; 4,845,419; 5,684,290; 4,961,043; 5,777,309; 5,195,183; 5,793,604; 5,216,233; 5,805,807; 5,218,187; 5,818,027; 5,218,188; 5,821,523; 5,227,614; 5,828,052; 5,241,488; 5,831,819; 5,278,487; 5,834,753; 5,322,991; 5,841,121; 5,331,136; 5,844,222; 5,331,580; 5,883,492; 5,349,678; 5,883,493; 5,397,885; 5,886,338; 5,371,858; 5,889,386; 5,373,478; 5,898,162; 5,410,141; 5,969,328; 5,488,575; 5,986,435; 5,500,516; 6,075,340; 5,504,367; 6,109,528; 5,508,599; 6,158,661;

5,530,619; 6,234,395; 5,567,925; 6,244,512; 5,568,645; 6,330,975; 5,592,512; 6,431,451; 5,598,007, 6,497,368; 5,617,343; 6,538,413.

There may be other U.S. and foreign patents pending.

### **Other Copyright Information**

Microsoft, Windows, and the Windows logo are registered trademarks of Microsoft Corporation in the United States and/or other countries.

Wi-Fi is a registered certification mark of the Wi-Fi Alliance.

This product includes software developed by the OpenSSL Project for use in the OpenSSL Toolkit. (www.openssl.org/)

This product includes cryptographic software written by Eric Young. (eay@cryptsoft.com)

This product uses Regex++, Index software during its operational phases. The owner of Regex++ has granted use of the software to anyone provided such use is accompanied by the following copyright and permission notice:

#### Regex++, Index. (Version 3.31, 16th Dec 2001)

Copyright © 1998-2001 Dr John Maddock

Permission to use, copy, modify, distribute and sell this software and its documentation for any purpose is hereby granted without fee, provided that the above copyright notice appear in all copies and that both that copyright notice and this permission notice appear in supporting documentation. Dr John Maddock makes no representations about the suitability of this software for any purpose. It is provided "as is" without express or implied warranty.

# **1** Using the CN2G Handheld Computer

Use this chapter to familiarize yourself with the CN2G Handheld Computer. In this chapter you will find these sections:

- Introducing the CN2G Handheld Computer
- What's New?
- Using the Battery
- Using the Keypad
- Using the Touch Screen
- Understanding the Status Lights
- Understanding the Beeps
- Scanning Bar Codes
- Using the SD Card

# **Introducing the CN2G Handheld Computer**

The Intermec CN2G Handheld Computer is an ergonomicallydesigned handheld computer built on the Microsoft<sup>®</sup> Windows<sup>®</sup> CE .NET operating system. It is a semi-rugged, lightweight computer that runs client/server applications and browser-based applications.

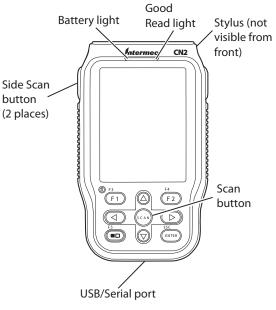

CN2G Handheld Computer

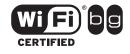

The CN2G Handheld Computer with an IEEE 802.11b/g radio installed is Wi-Fi<sup>®</sup> certified for interoperability with other 802.11b/g wireless LAN devices.

The CN2G includes these features:

- 802.11b/g radio
- .NET Compact Framework
- Internet Explorer 6
- CCX v1.0 compliance
- IPv6 support
- Color display with touch screen
- 1D linear imager
- 64MB flash/128MB RAM memory
- 400 MHz processor

For a complete list of accessories, see "Accessories for the CN2G" on page 79.

# What's New?

This revision of the user's manual includes this new information:

- Information about the IEEE 802.11b/g wireless radio
- Instructions for removing the main battery without damaging the battery or CN2G
- Instructions for inserting an SD card

# **Using the Battery**

The CN2G uses a lithium-ion battery as its main power source. You must fully charge the main battery before you can use the CN2G. When you change the battery, the backup battery maintains the computer's status, memory, and real-time clock for at least 5 minutes.

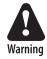

The lithium-ion battery pack that is used in this device may present a fire or chemical burn hazard if it is mistreated. Do not disassemble it, heat it above 100°C (212°F), or incinerate it.

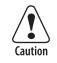

Removing the main battery when the backup battery low or critically low icon appears on the status bar may cause your CN2G to cold boot and you may lose data.

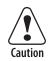

# If you fail to replace the battery immediately, you may lose important data or applications.

Dispose of used battery packs promptly. Keep away from children. Contact your local Intermec sales representative for replacement batteries.

Several factors determine the life of your battery such as extreme temperatures and your usage.

# **Installing and Charging the Battery**

Make sure you fully charge the battery before you use your CN2G. To charge the battery, you need to install it in the CN2G.

#### To install and charge the battery

- 1 Push down on the battery door latch, and pull up on the battery door.
- 2 Remove the battery door and set it aside.

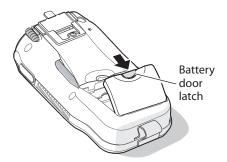

**3** Align the battery contacts, and insert the battery in the battery compartment. Press down on the battery until it clicks into place.

Chapter 1 — Using the CN2G Handheld Computer

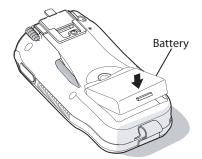

- 4 Replace the battery door.
- 5 Connect the AC power supply (P/N 074246) to the power connector on the back of the CN2 communications dock (P/N 074248), and then connect the power cord to the AC power supply.

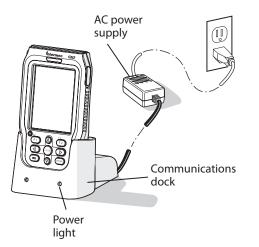

- 6 Connect the power cord to an AC power outlet. The green Power light on the communications dock turns on.
- **7** Place the CN2G in the communications dock. The battery is fully charged in approximately 4 hours.

For more information, see the instructions that ship with the communications dock.

## **Removing the Battery**

Follow these instructions to remove the battery from the CN2G.

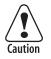

Only use the stylus to remove the battery. If you use any other tool or method to remove the battery, you may damage the battery or the CN2G.

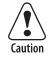

Removing the main battery when the backup battery low or critically low icon appears on the status bar may cause your CN2G to cold boot and you may lose data.

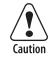

If you fail to replace the battery immediately, you may lose important data or applications.

#### To remove the battery

- 1 Push down on the battery door latch, and pull up on the battery door.
- 2 Remove the battery door and set it aside.

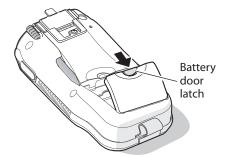

**3** Insert the stylus between the battery and the CN2G case, and press straight down until the battery is released.

Chapter 1 — Using the CN2G Handheld Computer

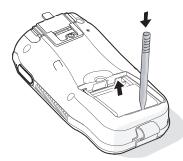

4 Lift the battery out of the battery compartment.

## **Maximizing Battery Life**

There are several things that you can do to maximize the life of your fully charged battery.

- Set the backlight timeout to 10 seconds.
- Verify that Radio Power Management is enabled (Fast PSP). Enabling radio power management allows your radio to switch between awake and sleep modes based on network traffic.
- Verify that each setting under Power Management has a value of 1 minute for a combined automatic shutoff time of 3 minutes.

You can use Intermec Settings to easily make all of these configuration changes. For help, see "Configuring the CN2G Locally With Intermec Settings" on page 24.

## **Checking the Battery Status**

The easiest way to tell the status of your battery is to look at the battery icon on the status bar of your CN2G.

#### **Battery Icon Status**

| lcon | Status                                                             |
|------|--------------------------------------------------------------------|
| ф,   | The battery is charging.                                           |
| •    | The battery is low. You need to charge the battery soon.           |
| ¢!)  | The battery is critically low. You need to charge the battery now. |

# **Using the Keypad**

The CN2G has a 10-key keypad. You enter all of the characters and functions printed on the keys just like you would on a standard keyboard.

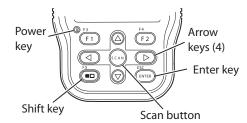

#### CN2G Keypad

The **Shift** (**••**) key lets you access the additional functions printed on the keypad overlay.

#### To access functions printed on the keypad overlay

- 1 Press and release the **Shift** key. The **□** icon turns on and Shift mode is enabled.
- 2 Press and release the second key to access the function printed above a key. For example, press the F1 key to access the F3 function. The ■□ icon turns off.

If you do not press another key within 3 seconds of pressing the **Shift** key, the  $\square$  icon turns off and Shift mode is disabled.

#### Using the Power Key

When you press the **Power** key to turn off the CN2G, you actually put the CN2G in Suspend mode. In Suspend mode, the CN2G continues to supply power to all memory, but turns off power to most hardware. This power-saving feature is designed to prolong battery life.

When you press the **Power** key to turn the CN2G back on, your computer resumes where it was when you turned it off. If you are using WPA or 802.1x security, the computer may need to reauthenticate before it starts your application.

If your CN2G does not resume after pressing the **Power** key, your battery may be too low to supply power. Replace or charge the battery. If replacing or charging the battery does not solve the problem, see "Booting the CN2G" on page 73.

#### To turn off the CN2G

• Press and hold the **Power** key for approximately 2 seconds, and then release it. The CN2G turns off.

# **Using the Touch Screen**

The CN2G has a color touch screen display. The screen is 240 x 320 pixels. The desktop is 240 x 320 pixels and the taskbar is 240 x 20 pixels. In addition, the screen supports Unicode characters, user-programmable fonts, and bitmap graphics.

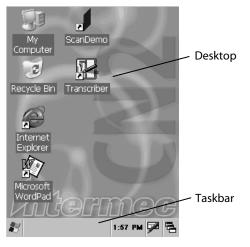

**CN2G Start Screen** 

## Using the Touch Screen and Stylus

Your CN2G has a stylus for selecting items and entering information. Use the stylus in place of a mouse.

| Action          | Description                                                                                                    |
|-----------------|----------------------------------------------------------------------------------------------------|
| Тар             | Touch the screen once with the stylus to open items and select options.                                                                                         |
| Drag            | Hold the stylus on the screen and drag across the screen to select text and images.                                                                             |
| Tap and<br>hold | Tap and hold the stylus on an item to see a list of actions<br>available for that item. On the pop-up menu that appears,<br>tap the action you want to perform. |

#### Functions You Can Perform With the Stylus

#### Understanding the Desktop

The Start screen has two distinct areas: the desktop and the taskbar. The desktop displays shortcuts to some of the applications installed on the CN2G. The first time you turn on the CN2G, the taskbar displays the Start menu icon, the time, the keyboard icon, and the desktop icon.

Most of the default shortcuts on the desktop are standard Windows CE applications. However, Intermec provides shortcuts to two additional applications: ScanDemo and Transcriber. ScanDemo is a simple application you can use to verify that your imager is working correctly. Transcriber enables you to write on the screen with your stylus, and then it converts your writing to text.

#### Using ScanDemo

ScanDemo is an application that enables the CN2G to read bar code labels and display the information encoded on the label along with the symbology used to encode it.

#### To open ScanDemo

- 1 Double-tap the **ScanDemo** shortcut on the desktop. The ScanDemo application opens.
- 2 Scan a bar code label. For information on how to scan a bar code label, see "Scanning Bar Codes" on page 15. The information you scanned along with the symbology used to encode it appears on the screen:

| ScanDemo OK      |
|------------------|
| Scanned Data:    |
| 801961 - Code39  |
|                  |
|                  |
|                  |
|                  |
|                  |
|                  |
|                  |
|                  |
| Symbologies Exit |

Chapter 1 — Using the CN2G Handheld Computer

#### To enable or disable symbologies

1 From the ScanDemo window, tap the **Symbologies** button to see the symbologies that are enabled.

| Scanner Symbologi                    | es            |
|--------------------------------------|---------------|
| 1D Symbologies:<br>Code 39  Code 128 | ✓ UPC Codabar |
| Code I 2 of 5                        | V EAN         |
| Intermec                             | Settings      |
| Bac                                  | k             |

- 2 Select or clear the symbologies you want to use and tap Back.
- **3** If you want to configure symbology parameters, tap **Intermec Settings**. Intermec Settings appears on your screen.
- 4 From the Intermec Settings application, go to Scanners, Symbologies > Internal Scanner > Symbologies.
- 5 Select a symbology and modify its parameters.
- 6 Save your settings and close Intermec Settings. The Scanner Symbologies window appears.

- 7 Tap Back.
- **8** Scan bar code labels.

#### **Using Transcriber**

In a program that accepts writing, such as Microsoft WordPad, you can use your stylus to write directly on the screen. Write the way you do on paper (print or cursive) and the Transcriber program converts your writing to text.

#### To turn on Transcriber

• Double-tap the **Transcriber** shortcut on the desktop or go to **Start > Programs > Transcriber**.

The Transcriber Intro box appears and an icon ( ) appears in the taskbar with a dark gray background.

#### To turn off Transcriber

• Tap the **Transcriber** icon in the taskbar.

The background of the Transcriber icon turns light gray to match the taskbar and using the stylus does not produce a line on your desktop.

#### **To close Transcriber**

- 1 Tap and hold the **Transcriber** icon in the taskbar until the menu appears.
- 2 Tap Close Transcriber.

#### To select text

- 1 Tap and hold the stylus next to the text you want to select until the insertion point appears.
- **2** Without lifting, drag the stylus across the text you want to select.

#### To get help for Transcriber

- 1 Tap and hold the **Transcriber** icon in the taskbar until the menu appears.
- 2 Tap Help. The help system for Transcriber appears on the screen.

# **Understanding the Screen Icons**

Use the screen icons on the status bar to see the battery status, network connections, and special keys or functions you may be using. Standard Microsoft icons are not included in this table.

#### **CN2G Screen Icons**

| lcon        | Description                                                                                             |
|-------------|----------------------------------------------------------------------------------------------------|
| ф           | Battery is charging.                                                                                    |
|             | Battery is low. Charge the battery soon.                                                                |
| <b>c!</b> ) | Battery is critically low. Charge the battery now.                                                      |
| Ð           | Backup battery is low. Charge the battery now.                                                          |
| 9           | CN2G is authenticated with a strong connection to the access point.                                     |
| 5           | CN2G is authenticated with a good connection to the access point.                                       |
| Ð           | CN2G is authenticated with a weak connection to the access point. Try moving closer to an access point. |
| 24          | CN2G is associated with a strong connection to the access point.                                        |
| M           | CN2G is associated with a good connection to the access point.                                          |
| ×           | CN2G is associated with a weak connection to the access point.                                          |
| 函           | No connection to the access point. For help, see "Problems with Wireless Connectivity" on page 70.      |
| O           | Shift key is enabled.                                                                                   |
| ß           | Caps Lock feature on the input panel is enabled.                                                        |
| Ф           | The CN2G is connected using ActiveSync.                                                                 |

# **Calibrating the Screen**

If the screen does not respond when you tap it with the stylus, you may need to recalibrate the screen.

#### To calibrate the screen

- 1 Press and hold ■□, and then press ▲. The calibration screen appears.
- 2 Follow the instructions to calibrate the screen.

# **Understanding the Status Lights**

The status lights on the CN2G turn on to indicate the status of the battery or a successful decode of a bar code.

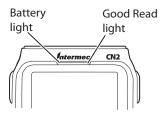

**CN2G Status Lights:** This illustration shows the location of the Battery and Good Read lights.

## Understanding the CN2G Status Lights

| Light     | Color  | Description                                                                                                    |
|-----------|--------|----------------------------------------------------------------------------------------------------|
| Good Read | Green  | This light turns on when the CN2G successfully decodes a bar code.                                                                                                    |
|           | Red    | This light turns on when you press the <b>Scan</b> button or one of the <b>Side Scan</b> buttons.                                                                                                    |
| Battery   | Green  | When the CN2G is connected to a power<br>source, this light turns on to indicate that<br>the battery is fully charged.                                                                               |
|           | Orange | When the CN2G is connected to a power<br>source, this light turns on if you cannot<br>charge the battery. The temperature may<br>not be within the charging range, or the<br>battery may be damaged. |
|           | Red    | When the CN2G is connected to a power<br>source, this light turns on to indicate that<br>the battery is charging.                                                                                    |

# **Understanding the Beeps**

The CN2G uses beeps to provide you with audio feedback when it performs some functions. For example, you hear a beep each time you scan a valid bar code.

#### Understanding the CN2G Beeps

| Beep Sequence          | What it Means                                                                                                    |
|------------------------|----------------------------------------------------------------------------------------------------|
| High beep, low<br>beep | You entered valid data or a valid command, the CN2G decoded a label, or the CN2G decoded the last row of a two-dimensional bar code. |
| Error beep             | You entered or scanned an invalid command.<br>Try entering or scanning the command again.                                            |
| Click                  | You pressed a key.                                                                                                    |

You can change the beeper volume for your needs and environment. You can set the beeper volume to off, low (quiet), medium, high (loud), and very high (very loud – default setting).

#### To change the beeper volume

- 1 From the Start menu, choose Intermec Settings.
- 2 Go to Device Settings > Beeper > Volume.
- **3** Select a volume level, save your changes, and exit Intermec Settings.

# **Scanning Bar Codes**

Use the scanner to scan and enter bar code data. The CN2G supports the scanning of 1D linear bar codes. When you unpack the CN2G, these bar code symbologies are enabled:

- Code 39
- Code 128
- UPC/EAN

**CN2G Handheld Computer User's Manual** 

Use Intermec Settings to enable and disable symbologies. For help understanding how to use Intermec Settings, see "Configuring the CN2G Locally With Intermec Settings" on page 24.

#### To scan a bar code label with the CN2G

- 1 Press the **Power** key to turn on the CN2G.
- **2** Point the scanner window at the bar code label and hold the computer at a slight angle 15 to 25 cm (6 to 10 in) from the label.

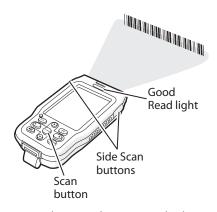

**3** Press the **Scan** button on the keypad or one of the **Side Scan** buttons on the CN2G and center the red beam so that it falls across all bars in the bar code label.

Use this test bar code:

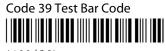

\*123456\*

When the CN2G successfully reads a bar code label, you hear a high beep and the green Good Read light turns on briefly.

4 Release the **Scan** button or **Side Scan** button.

# **Using the SD Card**

You can use a Secure Digital (SD) card to increase file storage and install software. The CN2G currently supports SanDisk SD cards only.

The CN2G ships with a 256MB SD card installed. The SD card slot is located under the battery in the battery compartment of the CN2G.

#### To remove the SD card

- 1 Press and hold the **Power** key for approximately 2 seconds, and then release it to turn off the CN2G.
- 2 Place the CN2G face-down on a clean, flat, stable surface.
- **3** Push down on the battery door latch, and pull up on the battery door.

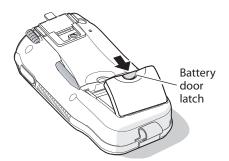

- 4 Remove the battery door and set it aside.
- **5** Insert the stylus between the battery and the CN2G case, and press straight down until the battery is released.

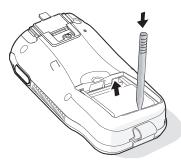

- 6 Remove the battery and set it aside.
- **7** Pull the tab attached to the SD card toward the bottom of the CN2G.

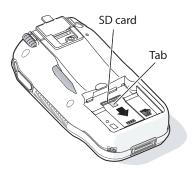

8 Remove the SD card from the CN2G.

#### To insert the SD card

1 Before inserting the SD card, you must attach one of the pull-tabs that ships with the CN2G. An SD card without a pull-tab can be very difficult to remove.

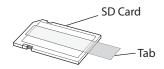

2 Align the SD card as shown in the next illustration, and insert the SD card into the slot.

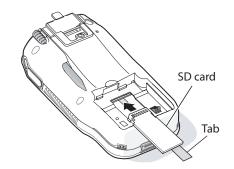

3 Align the battery contacts as shown in the next illustration, and insert the battery in the battery compartment. Press down on the battery until it clicks into place.

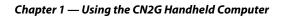

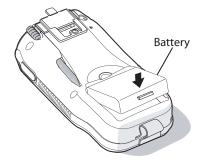

**4** Install the battery door.

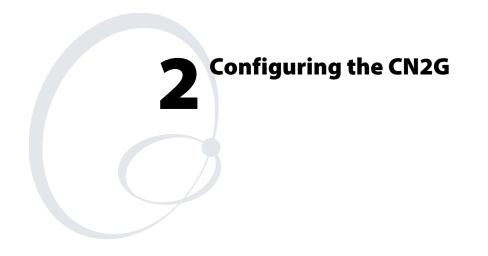

Use this chapter to understand how to configure the CN2G to communicate in your network. In this chapter, you will find these sections:

- How to Configure the CN2G Parameters
- Configuring the CN2G for Your Network
- Configuring Security

Chapter 2 — Configuring the CN2G

# How to Configure the CN2G Parameters

You can configure many parameters on the CN2G, such as the bar code symbologies it decodes or the network settings. These characteristics are controlled by configuration parameters. The values you set for these configuration parameters determine how the computer operates.

There are several ways to configure the CN2G:

#### **Use Setup Assistant**

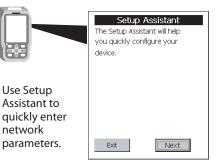

#### **Use Intermec Settings Remotely**

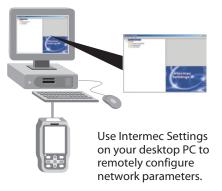

#### **Use Intermec Settings Locally**

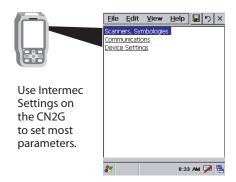

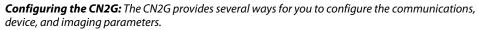

#### Chapter 2 — Configuring the CN2G

## Configuring the CN2G With the Setup Assistant

The Setup Assistant runs on the CN2G the first time you turn on the computer. Use the Setup Assistant to set or enable basic network parameters and connect your CN2G to the network. The Setup Assistant guides you through setting the following basic network parameters:

- Date and time
- 802.11b/g radio and SSID (Network name)
- 802.1x security
- DHCP server or IP address, subnet mask, and default router
- Primary and secondary DNS addresses
- Primary and secondary WINS addresses
- Device name

To set other parameters, use Intermec Settings or another configuration method.

| Setup Assistant               |
|-------------------------------|
| The Setup Assistant will help |
| you quickly configure your    |
| device.                       |
|                               |
|                               |
|                               |
|                               |
|                               |
|                               |
|                               |
| Exit                          |

The Setup Assistant Start Screen

After you complete the Setup Assistant, the CN2G should be communicating with your network. A network connection icon appears on your taskbar. For more information on the network icons, see "Understanding the Screen Icons" on page 13. Chapter 2 — Configuring the CN2G

# **Configuring the CN2G Locally With Intermec Settings**

Use Intermec Settings to configure the CN2G and view system information. You can access Intermec Settings while running any application.

#### **To open Intermec Settings**

1 Tap the **Start** icon. The **Start** menu appears.

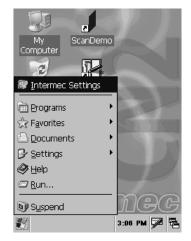

**2** Select **Intermec Settings**. The Intermec Settings application appears.

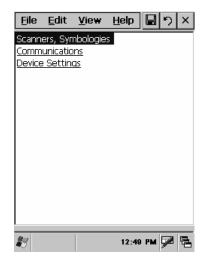

Use the following diagram to help find the commands you need to use to configure your CN2G. These screens do not represent the exact information you will see on your CN2G. They have been modified to show you how the information is structured. For detailed information on most of the commands available in Intermec Settings, see the *Intermec Computer Command Reference Manual* (P/N 073529) available from the Intermec web site at www.intermec.com.

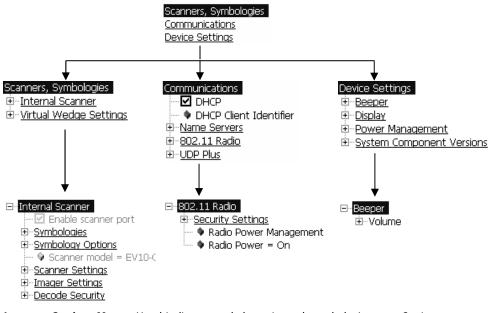

**Intermec Settings Menus:** Use this diagram to help navigate through the Intermec Settings application. This diagram should only be used as a guide; it does not accurately represent all of the information you will see on your screen.

Use this table to understand how to navigate and enter information in Intermec Settings.

Navigating in Intermec Settings

| To Perform This<br>Function: | Do This:                                                                                             |
|------------------------------|----------------------------------------------------------------------------------------------------|
| Select or expand an option   | <ul> <li>Tap the option.</li> <li>Press ▲ or ▼ to select an option.</li> </ul>                       |
| Select text in a text box    | • Tap in the text box and drag the stylus over the text.                                             |
| Expand an option             | <ul> <li>Tap the option.</li> <li>Press ▲ or ▼ to select the option, and then press ▶.</li> </ul>    |
| Save settings                | <ul> <li>Tap File &gt; Save Settings</li> <li>Tap the Save icon in the upper right corner</li> </ul> |

## **Restoring Default Settings**

You can restore the CN2G to factory default settings from Intermec Settings. For a complete list of the default settings, see "Default Configuration" on page 80.

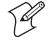

**Note:** Restoring the CN2G to factory default settings resets all network parameters. As a result, you may lose network communications. This option should only be used by network administrators or by Intermec support personnel.

## To restore default settings

- 1 Tap the Start icon. The Start menu appears.
- 2 Select Intermec Settings. The Intermec Settings application appears.
- 3 Select one of the menus: Scanners, Symbologies or Communications or Device Settings.
- 4 Tap Edit > Restore Item Defaults.
- 5 Tap the Yes button to restore all default settings.
- 6 Repeats Steps 3 and 4 for the other two menus.

## **Exiting Intermec Settings**

When you are done modifying your device configuration and have saved your settings, you should exit Intermec Settings.

## **To exit Intermec Settings**

• From the Main Menu, choose **File** > **Exit**.

Or,

• Tap the **Close** button (**X**) in the upper right corner of the window.

If you try to exit Intermec Settings without saving your changes, a message box appears asking if you want to save your configuration changes. Tap **Yes**.

## Configuring the CN2G Remotely With Intermec Settings

You can use Intermec Settings remotely to configure your CN2G. The remote version of Intermec Settings provides these features:

- Intermec Settings can configure CN2Gs one-to-one through an ActiveSync connection.
- Intermec Settings can run as a plug-in to the Wavelink Avalanche device management system. Avalanche automates device management within a network and lets you install, update, and manage the software and configurations of wireless and other devices.

The ActiveSync (one-to-one) version of Intermec Settings is available from the Intermec web site as part of the Intermec Developer's Library (IDL) download or from the IDL CD. For information on installing ActiveSync and establishing a partnership, see "Installing Applications Using ActiveSync" on page 54.

Intermec Settings is also available as part of a Wavelink Avalanche package for the CN2G. You can download this package from the Intermec web site.

For information on how to use the Intermec Settings application, see the online manual available from the Help menu in Intermec Settings.

# **Configuring the CN2G For Your Network**

The CN2G is a versatile handheld computer that you can easily add to your wired or wireless data collection network. You can connect your CN2G to your network using:

- USB communications
- 802.11b/g radio communications

## **Configuring USB Communications**

You can place the CN2G in the communications dock (P/N 074248) to transfer data to and receive data from another device using USB communications. The USB cable and the communications dock are sold separately. For more information on accessories and how to order them, see page 79.

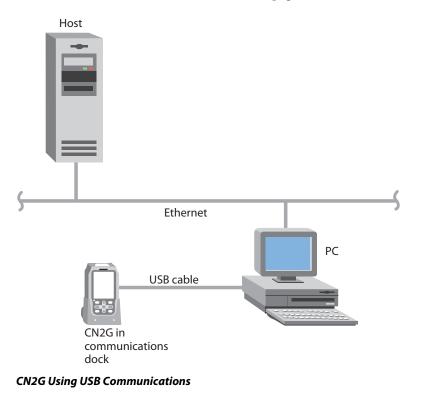

## To use USB communications with your CN2G

- 1 Connect the communications dock to the USB port of the other device using an appropriate USB cable.
- **2** Make sure that your USB device is configured for USB communications.
- 3 Insert the CN2G into the communications dock.
- 4 Turn on the CN2G.

For more information about the communications dock, see the instructions that ship with the communications dock.

## Configuring 802.11b/g Radio Communications

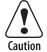

# Make sure all components with antennas are at least 30 cm (1 ft) apart when power is applied. Failure to comply could result in equipment damage.

The wireless CN2G has an internal 802.11b/g radio to transfer data using wireless communications. This section of the manual assumes that you have already set up your wireless communications network including your access points. If you are using a UDP Plus network, you also need to have your Intermec Application Server communicating with a host computer.

Your CN2G supports these network protocols:

- TCP/IP
- UDP Plus

The next sections explain the parameters you need to configure for the CN2G to work in your wireless network.

## Configuring the Network Parameters for a TCP/IP Network

In a TCP/IP network, the CN2G communicates with a host computer directly using TCP/IP. The access point acts as a bridge to allow communications between the wired network and the wireless network.

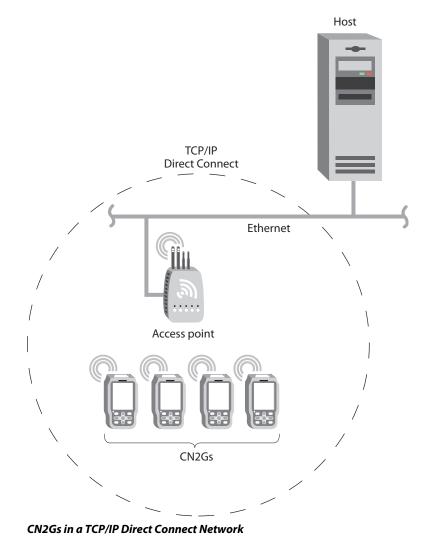

## To use wireless communications in a TCP/IP network

- 1 Configure these network parameters on each CN2G in the network:
  - Infrastructure mode (set to Infrastructure by default)
  - Network name (SSID)
  - Host IP address
  - IP settings (if not using DHCP)
  - Network port
- **2** Configure security. For help, see "Configuring Security" on page 33.

The easiest way to configure the network parameters on the CN2G is to use Intermec Settings. For help, see "Configuring the CN2G Locally With Intermec Settings" on page 24.

## Configuring the Network Parameters for a UDP Plus Network

In a UDP Plus network, the CN2G communicates with a host computer through the Intermec Application Server.

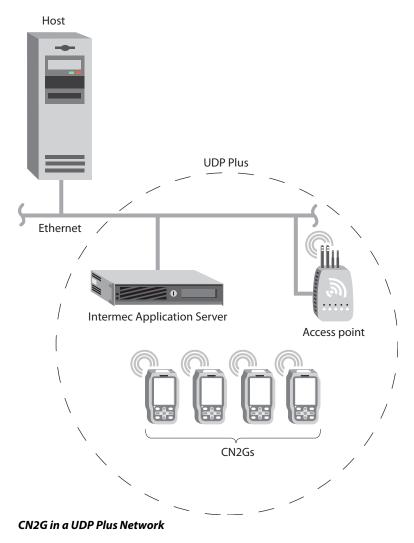

The Intermec Application Server translates UDP Plus packets on the wireless network into TCP/IP packets on the wired network and vice versa. The access point acts as a bridge to allow communications between the wired network and the wireless network.

#### To use wireless communications in a UDP Plus network

- 1 Configure these network parameters on each CN2G in the network:
  - Network name (SSID)
  - Controller IP address
  - IP settings (if not using DHCP)
  - Controller port (set to 5555)
- 2 Configure the security. For help, see the next section, "Configuring Security."

The easiest way to configure the network parameters on the CN2G is to use Intermec Settings. For help, see "Configuring the CN2G Locally With Intermec Settings" on page 24.

# **Configuring Security**

The CN2G provides three types of security for your wireless network:

- Wi-Fi Protected Access (WPA)
- 802.1x
- WEP

This section explains how to configure security on your wireless CN2G. If you choose not to use security, see "Disabling Security" on page 50. Intermec always recommends that you implement security.

You must use either Microsoft or Funk security software to implement your security solution. For details, see the next section, "Choosing Between Microsoft and Funk Security."

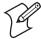

**Note:** If you are using 802.1x security, this section assumes that your authentication server and authenticators are properly configured. For more information on the different types of security, see the *MobileLANTM secure 802.1x Security Solution Installation Guide* (P/N 073134) available at www.intermec.com.

## **Choosing Between Microsoft and Funk Security**

Before you can implement a security solution on the CN2G, you need to choose between Microsoft and Funk security software:

- Microsoft security is the default setting. If you choose Microsoft, you can begin implementing your WPA, 802.1x, or WEP security solution now.
- Funk security provides everything you get with Microsoft security with the addition of CCX v1.0 compliance. Funk security also enables you to use LEAP and TTLS authentication on your CN2G. If you choose Funk security, you need to:
  - **a** select Funk security as your security choice.
  - **b** select a profile.

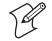

**Note:** Your choice does not depend on your authentication server. For example, you can choose Funk security if you use Microsoft Active Directory<sup>®</sup> to issue certificates.

## **Selecting Funk as Your Security Choice**

The default security setting is Microsoft. If you want to use Funk security, you need to select it as your security choice.

## To select Funk security as your security choice

- 1 Tap the Start icon. The Start menu appears.
- 2 Select Intermec Settings. The Intermec Settings application appears.
- 3 Select Communications > 802.11 Radio > Security Settings > Security Choice.

- 4 From the Security Choice list, select Funk Security.
- **5** Tap the **Save** icon in the upper right corner of the window. An alert box appears telling you that you must save your settings and warm boot the CN2G for your new security choice to take effect.
- **6** Tap **OK** to close the alert box.
- 7 Save your settings.
- 8 Warm boot your CN2G by pressing and holding the **Power** key for approximately 10 seconds.

## **Selecting a Profile for Funk Security**

You can define up to four profiles for your Funk security. Different profiles let your CN2G communicate in different networks without having to change all of your security settings. For example, you may want to set up one profile for the manufacturing floor and one for the warehouse.

## To select a profile for Funk security

- 1 Tap the Start icon. The Start menu appears.
- 2 Select Intermec Settings. The Intermec Settings application appears.
- 3 Select Communications > 802.11 Radio > Security Settings > Funk Security.
- 4 (Optional) Give your Profile 1 a meaningful name.
  - **a** Select **Profile 1**. The profile expands.
  - **b** Select **Profile Label** and a text box appears.
  - Select the text in the box and use the input panel to type in your meaningful name.
  - **d** Tap the **Save** icon in the upper right corner of the window.
- 5 (Optional) Modify more profiles.
  - a Tap Active Profile.
  - **b** Select the profile that you want to modify and tap anywhere on the screen.

- c Repeat Step 4.
- **6** Repeat Step 5 for as many profiles as you want to define.
- **7** Select the active profile you want to configure with security settings.
- 8 Configure your security settings.

## **Using WPA Security**

Wi-Fi Protected Access (WPA) is a strongly enhanced, interoperable Wi-Fi security that addresses many of the vulnerabilities of Wired Equivalent Privacy (WEP). Instead of WEP, WPA uses Temporal Key Integrity Protocol (TKIP) for its data encryption method.

Currently, WPA satisfies some of the requirements in the IEEE 802.11i draft standard. When the standard is finalized, WPA will maintain forward compatibility.

WPA runs in 802.1x (Enterprise) mode or PSK (Pre-Shared Key) mode:

- In Enterprise mode, WPA provides user authentication using 802.1x and the Extensible Authentication Protocol (EAP). That is, an authentication server (such as a RADIUS server) must authenticate each device before the device can communicate with the wireless network.
- In PSK mode, WPA provides user authentication using a shared key between the authenticator and the CN2G. WPA-PSK is a good solution for small offices or home offices that do not want to use an authentication server.

To use WPA security, you need:

• an authentication server (Enterprise mode only).

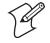

**Note:** You can also use a MobileLAN access WA2XG product as an authentication server. For help, see the *MobileLAN access WA2XG System Manual* (P/N 074921).

- user and root certificates (if you plan to use TLS for authentication)
- an access point with an 802.11b/g radio that supports WPA.

a CN2G with the 802.11b/g radio and the 802.1x/WPA security option.

## **Configuring WPA Security With Funk Security**

Use these procedures to set WPA-802.1x and WPA-PSK security on your CN2G with Funk security.

#### To enable WPA-802.1x security on your CN2G with Funk security

- 1 Make sure you have configured the communications and radio parameters on your CN2G.
- 2 Make sure you have selected Funk as your security choice.
- **3** If you plan to use TLS for authentication, load a user and root certificate on your CN2G. For help, see "Loading Certificates" on page 47.
- 4 Open Intermec Settings.
- 5 Choose Communications > 802.11 Radio > Security Settings > Funk Security > Profile.
- 6 For Association, choose WPA and tap the Save icon in the upper right corner of the window. Encryption is set to TKIP by default.
- 7 For Authentication, choose TTLS, PEAP, or TLS and tap Save.

If you choose TTLS or PEAP:

- **a** Select **User name**, select the text in the text box, use the input panel to type your user name, and tap **Save**.
- **b** For **Password prompt**, make sure that **Enter password now** is selected.

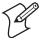

**Note:** You can use **Prompt for password** to troubleshoot your connection to the network if you have problems.

- c Select User Password, select the text in the text box, use the input panel to type your user password, and tap Save.
- **d** For Validate Server Certificate, choose Enabled and tap Save.

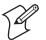

**Note:** You must have the date on the CN2G set correctly when you enable Validate Server Certificate.

If you choose TLS:

- **a** For Validate Server Certificate, choose Enabled and tap Save.
- **b** You must enter a **User Name** and **Subject Name**. You can also enter a **Server Common Name** if you want to increase your level of security.
- 8 Exit Intermec Settings.

## To enable WPA-PSK security on your CN2G with Funk security

- 1 Make sure you have configured the communications and radio parameters on your CN2G.
- 2 Make sure you have selected Funk as your security choice.
- **3** Open Intermec Settings.
- 4 Choose Communications > 802.11 Radio > Security Settings > Funk Security > Profile.
- 5 For Association, choose WPA and tap Save.
- 6 For Authentication, choose None and tap Save.
- **7** For **Pre-Shared Key**, enter the pre-shared key or the passphrase.

The pre-shared key must be a value of 32 hex pairs preceded by 0x for a total of 66 characters. The value must match the key value on the access point. The passphrase must be from 8 to 63 characters. After you enter a passphrase, the CN2G internally converts it to a pre-shared key.

This value must match the passphrase on the authenticator.

8 Exit Intermec Settings.

## **Configuring WPA Security With Microsoft Security**

Use these procedures to set WPA-802.1x and WPA-PSK security on your CN2G with Microsoft security. These procedures assume that Microsoft is selected as your security choice.

## To enable WPA-802.1x security on your CN2G with Microsoft security

- 1 Make sure you have configured the communications and radio parameters on your CN2G.
- 2 If you plan to use TLS for authentication, load a user and root certificate on your CN2G. For help, see "Loading Certificates" on page 47.
- **3** Open Intermec Settings.
- 4 Choose Communications > 802.11 Radio > Security Settings > Microsoft Security.
- 5 For Infrastructure Mode, choose Infrastructure.
- 6 For Network Authentication, choose WPA and tap the Save icon in the upper right corner of the window. Data Encryption is set to TKIP by default.
- 7 For 802.1x Authentication, choose either TLS or PEAP.

If you choose TLS:

**a** Tap **Properties** and tap the **Run App** button. The Authentication Settings box appears.

| Auth. Settings OK         |  |  |
|---------------------------|--|--|
| 「User Certificate ——      |  |  |
| Issued to :               |  |  |
| Issued by :               |  |  |
| <u>S</u> elect            |  |  |
| ✓ Validate Server         |  |  |
| Cancel [Esc] Save [Enter] |  |  |

- **b** From the Authentication Settings box, tap the **Select** button.
- **c** Tap your certificate from the list and tap **Enter**.

If you choose PEAP:

- **a** Tap **Properties** and tap the **Run App** button. The Authentication Settings box appears.
- **b** Tap the **Validate Server** check box.
- **c** Tap **Enter**. After the radio starts to authenticate, the Network Password dialog box appears:

| Network Password OK |  |  |
|---------------------|--|--|
|                     |  |  |
| <u>U</u> ser Name   |  |  |
| <u>P</u> assword    |  |  |
| <u>D</u> omain      |  |  |
| Save password       |  |  |
| Exit [Esc]          |  |  |

- d Enter a User Name and Password and tap the Save Password check box.
- **e** (Optional) In the **Domain** field, enter the Active Directory domain associated with the user account.
- f Press Enter.
- 8 Exit Intermec Settings.

### To enable WPA-PSK security on your CN2G With Microsoft security

- 1 Make sure you have configured the communications and radio parameters on your CN2G.
- 2 If you plan to use TLS for authentication, load a user and root certificate on your CN2G. For help, see "Loading Certificates" on page 47.
- **3** Open Intermec Settings.
- 4 Choose Communications > 802.11 Radio > Security Settings > Microsoft Security.
- 5 For Infrastructure Mode, choose Infrastructure.

- 6 For Network Authentication, choose WPA-PSK and tap the Save icon in the upper right corner of the window. Data Encryption is set to TKIP by default.
- **7** For **Pre-Shared Key**, enter the pre-shared key or the passphrase.

The pre-shared key must be a value of 32 hex pairs preceded by 0x for a total of 66 characters. The value must match the key value on the authenticator. The passphrase must be from 8 to 63 characters. After you enter a passphrase, the CN2G internally converts it to a pre-shared key.

This value must match the passphrase on the authenticator.

8 Exit Intermec Settings.

## Using 802.1x Security

802.1x security provides centralized user authentication using an authentication server, authenticators (access points), and supplicants. These components communicate using an EAP authentication type, such as TLS (Transport Layer Security) or PEAP (Protected Extensible Authentication Protocol). 802.1x security provides data encryption using dynamic WEP key management.

To use 802.1x security, you need:

• an authentication server.

**Note:** You can also use a MobileLAN access WA2XG product as an authentication server. For help, see the *MobileLAN access WA2XG System Manual* (P/N 074921).

- an access point with an 802.11b/g radio.
- a CN2G with an 802.11b/g radio and the 802.1x/WPA security option.
- user and root certificates (if you plan to use TLS for authentication)

These procedures assume that you have already selected either Microsoft or Funk as your security choice.

## **Configuring 802.1x Security With Funk Security**

- 1 Make sure you have configured the communications and radio parameters on your CN2G.
- 2 Make sure you have selected Funk as your security choice.
- **3** If you plan to use TLS for authentication, load a user and root certificate on your CN2G. For help, see "Loading Certificates" on page 47.
- 4 Open Intermec Settings.
- 5 Choose Communications > 802.11 Radio > Security Settings > Funk Security > Profile.
- 6 For Association, tap Open and tap Save.
- 7 For Encryption, tap WEP and tap Save.
- 8 For Authentication, tap TTLS, PEAP, or TLS and tap Save.

If you choose TTLS or PEAP:

- a Select User name, type your user name, and then tap Save.
- **b** Select **Password prompt**, choose **Enter password now**, and then tap **Save**.

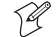

**Note:** You can use **Prompt for password** to troubleshoot your connection to the network if you have problems.

- c Select User Password, type a user password, and then tap Save.
- **d** For Validate Server Certificate, choose Enabled and tap Save.

If you choose TLS:

- **a** For Validate Server Certificate, choose Enabled and tap Save.
- b You can also enter a User Name, Subject Name and Server Common Name if you want to increase your level of security.
- 9 Exit Intermec Settings.

## Configuring 802.1x Security With Microsoft Security

- 1 Make sure you have configured the communications and radio parameters on your CN2G.
- 2 If you plan to use TLS for authentication, load a user and root certificate on your CN2G. For help, see "Loading Certificates" on page 47.
- **3** Open Intermec Settings.
- 4 Choose Communications > 802.11 Radio > Security Settings > Microsoft Security.
- 5 For Infrastructure Mode, choose Infrastructure.
- 6 For Network Authentication, choose Open.
- 7 For Data Encryption, choose WEP.
- 8 For 802.1X Authentication, choose TLS or PEAP, and tap Save.

If you choose TLS:

**a** Select **Properties** and tap the **Run App** button. The Authentication Settings box appears.

| A                    | Auth. Settings OK        |   |  |
|----------------------|--------------------------|---|--|
| 「User Certificate —— |                          |   |  |
| Issued to :          |                          |   |  |
| Issued by :          |                          |   |  |
|                      | <u>S</u> elect           |   |  |
| ✓ Validate Server    |                          |   |  |
|                      | Iancel [Esc] Save [Enter | ] |  |

- **b** From the Authentication Settings box, tap the **Select** button.
- **c** Select your certificate from the list and tap **Save**.

If you choose PEAP:

- **a** Select **Properties** and tap the **Run App** button. The Authentication Settings box appears.
- **b** Select the **Validate Server** check box.

**c** Press **Enter**. Once the radio starts to authenticate, the Network Password dialog box appears:

| Network Password OK |  |  |
|---------------------|--|--|
|                     |  |  |
| <u>U</u> ser Name   |  |  |
| <u>P</u> assword    |  |  |
| <u>D</u> omain      |  |  |
| Save password       |  |  |
| Exit [Esc]          |  |  |

- **d** Enter a **User Name** and **Password** and Select the **Save Password** check box.
- e (Optional) In the **Domain** field, enter the domain.
- f Press Enter.
- 9 For Network Key Setting, choose Automatic.
- **10** Exit Intermec Settings.

## **Using LEAP Security**

Lightweight Extensible Authentication Protocol (LEAP), also known as Cisco-Wireless EAP, provides username/passwordbased authentication between a wireless client and a RADIUS server. In the 802.1x framework, traffic cannot pass through an Ethernet hub or wireless network access point until it successfully authenticates itself.

The station must identify itself and prove that it is an authorized user before it is actually allowed to use the LAN. LEAP also delivers a session key to the authenticated station, so that future frames can be encrypted with a key that is different than keys used by others' sessions.

To use LEAP security, you need:

- a RADIUS server.
- a Cisco access point with an 802.11b/g radio.

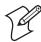

Note: LEAP security is not supported with Microsoft security.

## To enable LEAP security on your CN2G

- 1 Make sure you have configured the communications and radio parameters on your CN2G.
- 2 Make sure you have selected Funk as your security choice.
- 3 From Intermec Settings, choose Communications > 802.11 Radio > Security Settings > Funk Security > Profile.
- 4 For Authentication, Select LEAP and then tap Save.
- 5 For Association, Select Open or Network EAP and then tap Save.
- 6 For Encryption, Select WEP, and then tap Save.
- 7 Select User name, type your user name, and then tap Save.
- 8 Select **Password prompt**, choose **Enter password now**, and then tap **Save**.

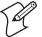

**Note:** You can use **Prompt for password** to troubleshoot your connection to the network if you have problems.

- 9 Select User Password, type a user password, and then tap Save.
- **10** Exit Intermec Settings.

## **Using Static WEP Security**

The CN2G uses the Wired Equivalent Privacy (WEP) protocol to add security to your wireless network based on the 802.11b standard.

To use WEP security, you need:

- an access point with an 802.11b/g radio.
- a CN2G handheld computer with an 802.11b/g radio.

## **Configuring Static WEP Security With Funk Security**

- 1 Make sure you have configured the communications and radio parameters on your CN2G.
- 2 Make sure you have selected Funk as your security choice.
- **3** Open Intermec Settings.
- 4 Choose Communications > 802.11 Radio > Security Settings > Funk Security > Profile.
- 5 For Association, choose Open, and then tap Save.
- 6 For Encryption, choose WEP and then tap Save.
- 7 For Authentication, choose None and then tap Save.
- 8 Select **WEP Key** and then define a value for each WEP key. You can define up to four WEP keys.

Enter an ASCII key or a hex key that is either 5 bytes or 13 bytes long depending on the type of WEP encryption you are using. Set a 5-byte value for 64-bit WEP or a 13-byte value for 128-bit WEP. Hex values must be preceded by 0x and contain 5 or 13 hex pairs.

- Select Network Key Index, choose the WEP key you want to use for transmitting data.
- **10** Exit Intermec Settings.

### **Configuring Static WEP Security With Microsoft Security**

- 1 Make sure you have configured the communications and radio parameters on your CN2G.
- 2 Make sure you have selected Microsoft as your security choice.
- **3** Open Intermec Settings.
- 4 Choose Communications > 802.11 Radio > Security Settings > Microsoft Security.
- 5 For Network Authentication, choose Open.

- 6 For Data Encryption, choose WEP.
- 7 For Network Key Setting, choose Enter Key and Index.
- 8 For Network Key Value, enter an ASCII key or a hex key that is either 5 bytes or 13 bytes long depending on the type of WEP encryption you are using.

Set a 5-byte value for 64-bit WEP or a 13-byte value for 128bit WEP. Hex values must be preceded by 0x and contain 5 or 13 hex pairs.

- **9** For **Network Key Index**, select the key you want to use for data transmission.
- **10** Exit Intermec Settings.

## Loading Certificates

If you choose to use transport layer security (TLS) with WPA or 802.1x security, you need to have a unique client certificate on the CN2G and a trusted root certificate authority (CA) certificate. You can use a third-party CA to issue unique client certificates and a root certificate.

If you are using Active Directory<sup>®</sup> to issue certificates, you can use the Enroll Certificates application to load the certificates. If you are using a third-party CA, you can use the Import Root or User Certificates programs to load the certificates.

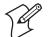

**Note:** Do not cold boot the CN2G. Cold booting the computer resets the time and date.

## To load certificates on the CN2G if you are using Active Directory

- Configure the network and radio settings for the CN2G to communicate with your certificate authority or establish an ActiveSync connection with the CA.
- From the Configuration Utility, select Communications > 802.11 Radio > Security Settings > Certificates.
- **3** Select **Enroll Certificates** and tap the **Run App** button.

4 From the **Run Application** box, tap **Yes**. The Enroll Certificates dialog box appears.

| Enroll Certificates OK |  |  |
|------------------------|--|--|
| User Name              |  |  |
| Password               |  |  |
| Server                 |  |  |
| OK Cancel              |  |  |

- 5 Enter the User Name, Password, and Server (IP address) to log in to the CA server.
- 6 Tap OK. A dialog box appears asking if you want to load the root certificate.

| Save Settings                                                                        |  |  |
|--------------------------------------------------------------------------------------|--|--|
| Do you want to add a<br>certificate to the root<br>store?<br>Yes [Enter]<br>No [Esc] |  |  |

- 7 Press Enter for yes. The Enrollment Tool message box appears telling you that the user certificate has been added.
- 8 Press Enter to close the Enrollment Tool message box.
- 9 Configure your CN2G for WPA or 802.1x security.

## To load certificates on the CN2G if you are using a third-party CA

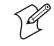

**Note:** You need to create the \temp\root and \temp\user folders on your CN2G before you can copy the certificate files to your handheld computer.

- 1 Copy your .cer file to the \temp\root folder on the CN2G.
- **2** Copy your .der and .pvk files to the \temp\user folder on the CN2G.

- From the Configuration Utility, select Communications > 802.11 Radio > Security Settings > Certificates.
- **4** Select **Import Root Certificates** and tap the **Run App** button to load the .cer file. A dialog box appears asking if you want to add the certificate to the root store.

| Save Settings                                                                        |  |  |
|--------------------------------------------------------------------------------------|--|--|
| Do you want to add a<br>certificate to the root<br>store?<br>Yes [Enter]<br>No [Esc] |  |  |

**5** Press **Enter** to add the certificate. A message box appears telling you that the root certificate has been imported.

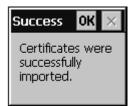

- 6 Tap OK to close the Success message box.
- 7 Select Import User Certificate to load the .der and .pvk files. A message box appears telling you that the certificate has been imported.

| Success                               | ОК  | $\times$ |
|---------------------------------------|-----|----------|
| Certificate<br>successfu<br>imported. | lly | re       |

- 8 Tap **OK** to close the Success message box.
- 9 Configure your CN2G for WPA or 802.1x security.

## **Disabling Security**

If you choose not to use security with your wireless network, you can disable it on the CN2G. Intermec recommends that you always set security in your network.

## To disable security

- 1 Open Intermec Settings.
- 2 Choose Communications > 802.11 Radio > Security Settings > Microsoft Security.
- 3 For Network Authentication, choose Open.
- 4 For Data Encryption, choose Disabled.
- 5 Tap Save.
- 6 Close Intermec Settings.

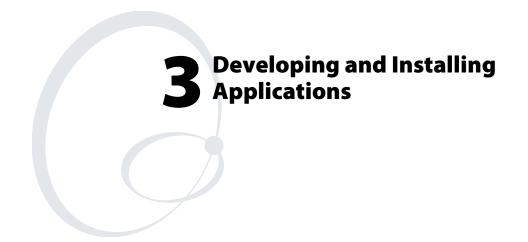

In this chapter you will find guidelines for developing applications using the Developer's Toolkits for AIT-III. You will also find information on installing applications and automatically launching them. You will find these sections:

- Developing Applications for the CN2G
- Installing Applications on the CN2G
- Launching Your Application Automatically
- Upgrading Your CN2G

# **Developing Applications for the CN2G**

The CN2G Handheld Computers run applications programmed in Microsoft Embedded Visual C++. The CN2G can also run applications developed for the .NET Compact Framework using Microsoft C# and Visual Basic .NET.

Use this section to understand what you need to:

- Develop a new application for the CN2G.
- Develop a web-based application for the CN2G.

## **Developing a New Application**

Use the Intermec Developer's Toolkits for AIT-III CD to help develop your C++ and .NET applications. The CD contains two toolkits, the Intermec AIT-III Developer's Toolkit and the Intermec AIT-III .NET Developer's Toolkit. The toolkits include hardware and software requirements, all of the functions that are supported by the CN2G, and instructions on how to use these functions.

The Developer's Toolkits for AIT-III is available on CD (P/N 074925) or as a download from the Intermec web site at www.intermec.com/AIT.

You need these hardware and software components to use the Intermec toolkits:

- Pentium PC, 400 MHz or higher
- Windows 2000 (Service Pack 2 or later) or Windows XP (Home, Professional, or Server)
- For native C++ development, Microsoft eMbedded Visual C++ version 4.0 with eVC++ Service Pack 2
- For .NET Development and Compact Framework (C# and VB.NET), Microsoft Visual Studio .NET 2003
- 128MB RAM (196MB recommended)
- 360MB hard drive space for minimum installation (720MB for complete)

- CD-ROM drive compatible with multimedia PC specification
- VGA or higher-resolution monitor (Super VGA recommended)
- Microsoft Mouse or compatible pointing device

## **Developing a Web-Based Application**

You can develop web-based data collection applications for use on the CN2G. For help, see any HTML source book. The CN2G contains Internet Explorer (IE) 6.0 for Windows CE for you to use. The Microsoft standard IE 6.0 is available from the desktop and provides all of the common elements you expect to find.

## To open Microsoft Internet Explorer

• Double-tap **Internet Explorer** from the desktop. The Internet Explorer default window appears.

# Installing Applications on the CN2G

There are several ways you can install applications on the CN2G:

- You can package your application as a cabinet (.cab) file.
- If you have a simple application, you may only need to deliver the .exe file.
- You can copy a directory structure that contains the application, supporting files, DLLs, images, and data files.

Intermec recommends using CAB files to install your applications. The CN2G uses standard Windows CE CAB files and will install third-party CAB files. After the CN2G executes a CAB file, it deletes the file. To keep your CAB files so that they can be installed when you perform a cold boot, you need to save them to the \DiskOnChip\Persistent Copy\CABFiles directory. On a cold boot, the CAB files are copied to the \CABFiles directory in the object store where they are executed and deleted. The original copy remains in the \DiskOnChip\Persistent Copy\CABFiles directory to be installed on the next cold boot.

Intermec recommends that you store your applications in a folder specific to your application underneath the \PROGRAM FILES folder. Intermec recommends that you store your application data in one of these locations on the CN2G:

- The SDMMC Disk folder
- The DiskOnChip folder

If you have an SD card inserted in your CN2G, it appears as the SDMMC Disk folder. This folder is the recommended location for placing your application install files.

The DiskOnChip folder is an area of storage that is part of the CN2G flash memory. This storage area is not deleted during a cold boot.

There are several ways you can install files and applications on the CN2G:

- ActiveSync
- SD Card
- Wavelink Avalanche

The following sections explain how to use each one of these processes to install your application on the CN2G.

## Installing Applications Using ActiveSync

You can use ActiveSync to establish a connection between your PC and the CN2G. ActiveSync allows you to transfer files, synchronize files, perform remote debugging, and other device management activities. ActiveSync is a free application available from the Microsoft web site.

To establish a partnership between your PC and the CN2G, you need:

- a USB cable.
- a CN2 communications dock (P/N 074248).
- ActiveSync version 3.7.1 or later.

## Installing ActiveSync and Establishing a Partnership

You can use a USB cable to establish your initial partnership between the CN2G and your PC.

## To install ActiveSync and establish a partnership

1 Download ActiveSync from the Microsoft web site and follow the onscreen instructions for installing it on your PC. When the installation process is complete, the Get Connected dialog box appears.

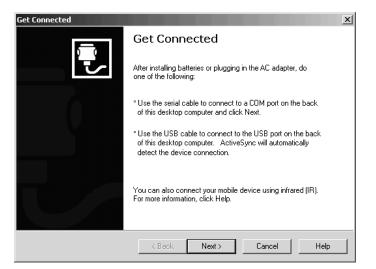

- **2** Connect the CN2G to your PC with the CN2 communications dock and a USB cable.
- 3 Click **Next** in the Get Connected dialog box. ActiveSync detects a device on the USB port and prompts you to set up a new partnership.
- 4 In the Set Up a Partnership dialog box, click Next.
- 5 In the Select Number of Partnerships dialog box, select Yes, I want to synchronize with only this computer, and then click Next.
- **6** In the Select Synchronization Settings dialog box, check the items you want to synchronize and click **Next**.
- 7 In the Setup Complete dialog box, click Finish.

When the partnership has been established, the following screen appears on your PC showing the device name of your CN2G and the Connected status.

| Microsoft ActiveSync      |  |
|---------------------------|--|
| File View Tools Help      |  |
| Sync Stop                 |  |
| WindowsCE                 |  |
| Connected<br>Synchronized |  |
| Information Type Status   |  |
|                           |  |

Chapter 3 — Developing and Installing Applications

The Microsoft ActiveSync Screen

An ActiveSync icon  $(\bigoplus)$  also appears on the CN2G status bar indicating that it has established an ActiveSync partnership with your PC.

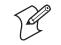

**Note:** If ActiveSync does not establish a partnership on the first try, the Get Connected dialog box appears on your PC with the message "Your device was not detected." Make sure all of your cables are securely connected and click **Next** on the Get Connected dialog box until your device is detected. You may need to remove the CN2G from the communications dock, and then insert it back into the communications dock to establish a partnership.

After the partnership is established, ActiveSync initiates all future connections. To connect to your PC using ActiveSync in the future, simply place a CN2G in the communications dock and turn on the CN2G.

## Using ActiveSync to Copy Files and Install Applications

You can use ActiveSync to copy files to the CN2G and to install applications. Use the following procedures to learn how to copy files and install applications on the CN2G using ActiveSync.

## To install an application on the CN2G using ActiveSync

- 1 Connect the CN2G to your PC using ActiveSync. For help, see the previous section, "Installing ActiveSync and Establishing a Partnership."
- **2** On the Microsoft ActiveSync screen, click **Explore**. Windows Explorer opens the Mobile Device window of your CN2G.

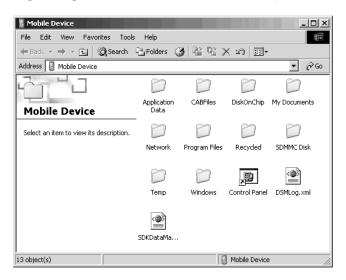

- **3** In Windows Explorer on your PC, browse to the file that you want to copy to your CN2G.
- **4** Right-click the file and click **Copy**.
- 5 Place the cursor in the SDMMC Disk or DiskOnChip folder of your CN2G, right-click, and click Paste.

The file is copied to the CN2G and you can see it using My Computer on the CN2G.

6 Navigate to your application file and run it.

After your application is installed, you can run it from the Program files folder from My Computer.

## **Installing Applications Using Your SD Card**

Using your SD card is the best method for you to install applications.

## To install applications using the SD card

- 1 If you are using an SD card reader, remove the SD card from the CN2G and place it in the reader. For help, see "Using the SD Card" on page 17.
- **2** Copy your application file to the SD card.

If you are using ActiveSync or Wavelink Avalanche to copy the files to the SD card, place the application in the SDMMC Disk folder located in My Computer.

- **3** If you are using an SD card reader, insert the SD card back into the CN2G.
- **4** Navigate to the SDMMC Disk folder and run your application.

After your application is installed, you can run it from the Program files folder from My Computer.

## Installing Applications Using Wavelink Avalanche

You can use the Wavelink Avalanche device management system to install applications on all of your wireless CN2Gs. The CN2G ships with the Avalanche Enabler already loaded on it.

Each time the Avalanche Enabler is activated (typically on a warm boot), the CN2G attempts to connect to the Avalanche Agent. When the CN2G connects to the agent, the Agent determines whether an update is available and immediately starts the software upgrade, file transfer, or configuration update.

#### To use Avalanche to remotely manage the CN2G

- 1 Install software packages and updates for the CN2G using the Avalanche Administrative Console.
- 2 Schedule the CN2G updates or manually initiate an update using the Avalanche Administrative Console.

For more information on using Wavelink Avalanche, contact your local Intermec representative or visit the Wavelink web site at www.wavelink.com.

# Launching Your Application Automatically

To launch your application automatically on the CN2G every time you perform a warm or cold boot, make sure your CAB file places a shortcut to your application in the \Windows\StartUp folder.

# **Upgrading Your CN2G**

When you upgrade your CN2G, you are updating these two components:

- Operating system (OS)
- Persistent Storage Manager (PSM) files

## Upgrading the Operating System

When you upgrade the operating system, you erase the current configuration and replace it with the new default configuration. You will need to set the network communications parameters on the CN2G to reestablish communications with the other devices in the wireless network.

There are two ways to upgrade the OS:

- You can upgrade your computer using an SD card.
- You can remotely upgrade your computer using Intermec Settings.

## Upgrading the Operating System Using an SD Card

To upgrade the OS, you need:

- an SD card formatted as FAT16.
- an SD card reader.
- the latest upgrade ZIP file. This file is available from the Intermec web site at www.intermec.com. Go to Service & Support > Downloads. Make sure the file you select is for your language and that it has an SD at the end of the file name.

For information on how to remove the SD card, see "Using the SD Card" on page 17.

## To upgrade the operating system

- 1 Download the latest upgrade ZIP file from the Intermec web site to your desktop PC.
- 2 Unzip the files on your desktop PC.
- **3** Place the SD card in the SD card reader.
- **4** Copy the nk.bin and eboot.bin files to your SD card. Place the files in the SDMMC Disk folder.
- 5 Insert the SD card into the CN2G.
- **6** Open the battery door and remove the battery.
- 7 Using the end of the stylus, press the **Reset** button on the inside of the battery compartment.

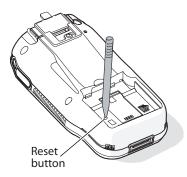

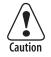

Do not use force or a sharp object when pressing the Reset button. You may damage the Reset button.

- 8 While holding the ▼ key, install the battery. Keep holding the ▼ key until the CN2 Bootloader Menu appears.
- **9** Install the battery door and place the CN2G in a communications dock.
- 10 Use the arrow keys to select **Update OS + Bootloader**, and press **Enter**. Messages about the download status appear at the bottom of the screen.

The "Need Reboot" message appears and **Cold Boot** is selected.

- 11 Press Enter. The CN2G cold boots and the Refreshing File System status box appears.
- 12 If the Confirm File Replace dialog box appears, tap Yes To All. The CN2G finished rebooting, and your operating system is updated.

#### Upgrading the Operating System Remotely Using Intermec Settings

You can use Intermec Settings to upgrade the operating system on your Intermec CN2G through an ActiveSync connection. For information on installing ActiveSync and establishing a partnership, see "Installing Applications Using ActiveSync" on page 54.

When you remotely upgrade your computer, you are updating the operating system and the Persistent Storage Memory (PSM) files. Before you can upgrade your computer, you need:

- The Intermec Settings application. This file is available from the Intermec web site as part of the Intermec Developer's Library (IDL) download or from the IDL CD.
- The device upgrade ZIP file. This file is available from the Intermec web site at www.intermec.com. Go to Service & Support > Downloads. Make sure the file you select is for your language and that it has Intermec Settings at the end of the file name.

#### To remotely upgrade a CN2G using Intermec Settings

- 1 Install the Intermec Settings application on your PC.
- **2** Create a device upgrade folder and unzip the device upgrade files to it.
- 3 On your PC, go to Start > Programs > Intermec > Intermec Settings > Upgrade Device.
- **4** In the Select upgrade folder dialog box, browse to the folder containing your upgrade files and click **OK**.

Intermec Settings begins the upgrade process. When the next message box appears on the PC screen, you can remove the CN2G and place it in a powered dock.

| DEVICE | JPGRADE                                                         | × |
|--------|-----------------------------------------------------------------|---|
| 6      | The remote device upgrade process has been started              |   |
|        | Estimated FLASH programming time: 03:26.00 (Minutes:Seconds.ms) |   |
|        | OK (3)                                                          |   |

The CN2G updates the system and then cold boots.

- **5** If you need to upgrade more CN2Gs, place another CN2G in the communications dock and the remote device upgrade starts automatically.
- 6 When you are done upgrading CN2Gs, choose File > Exit from the Main Menu.

### Upgrading the Persistent Storage Manager Files

To upgrade the Persistent Storage Manager (PSM) files for your CN2G, you need:

- the device upgrade ZIP file containing the PSM files. This file is available from the Intermec web site at www.intermec.com. Go to Service & Support > Downloads.
- an SD card reader.

#### To upgrade the PSM files

- 1 Copy the device upgrade ZIP file to your PC, and unzip the PSM files. You should see these folders:
  - 2577
  - DOCImage
- 2 Remove the SD card from the CN2G and place it in the SD card reader. For help, see "Using the SD Card" on page 17.
- **3** Copy the 2577 and DOCImage folders to the SD card.
- 4 Install the SD card in your CN2G.

5 Cold boot your CN2G. For help, see "Cold Booting the CN2G" on page 74. A dialog box appears telling you that it is updating the PSM. When this process is complete, the CN2G cold boots again and installs the files.

After the CN2G cold boots, the Refreshing the File System dialog box appears. Your CN2G is loaded with the new PSM files.

**6** Remove the SD card.

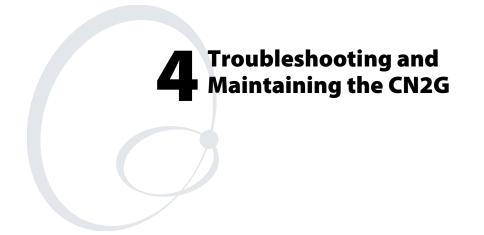

Use this chapter to solve problems you may encounter while using the CN2G. You will also find information on booting the computer and routine maintenance. This chapter consists of the following sections:

- Problems While Operating the CN2G
- Problems While Configuring Security
- Problems With Wireless Connectivity
- Problems While Scanning Bar Codes
- Booting the CN2G
- Cleaning the Scanner Window and CN2G Screen

# **Problems and Solutions**

If you send the CN2G in for service, it is your responsibility to save the computer data and configuration. Intermec is responsible only for ensuring that the keypad and other hardware features match the original configuration when repairing or replacing your computer.

# **Problems While Operating the CN2G**

| Problem                                                         | Solution                                                                                                    |
|-----------------------------------------------------------------|----------------------------------------------------------------------------------------------------|
| You press the <b>Power</b> key to turn                          | Try these possible solutions in order:                                                                                                    |
| on the CN2G and nothing happens.                                | • Make sure the battery door is installed correctly and completely closed.                                                                                         |
|                                                                 | • Make sure you have a charged battery installed correctly. For help, see "Installing and Charging the Battery" on page 4.                                         |
|                                                                 | • The battery may be discharged. Replace the battery with a spare charged battery, or charge the battery and try again.                                            |
| You press the <b>Power</b> key to turn off the CN2G and nothing | To turn off (or suspend) the CN2G, you need to hold the <b>Power</b> key for approximately 2 seconds.                                                              |
| happens.                                                        | If the CN2G is processing data, it may not turn off<br>when you press the <b>Power</b> key. Wait until the CN2G<br>finishes processing.                            |
|                                                                 | If the CN2G appears to be locked up, warm boot the CN2G. For help, see "Warm Booting the CN2G" on page 73.                                                         |
|                                                                 | If the CN2G does not respond to a warm boot, see "Cold Booting the CN2G" on page 74.                                                                               |
| The CN2G screen is not                                          | Try these possible solutions in order:                                                                                                    |
| responding to the stylus.                                       | • Recalibrate the screen. For help, see "Calibrating the Screen" on page 13.                                                                                       |
|                                                                 | • Press and hold the <b>Power</b> key for approximately 2 seconds, and then release it to turn off the CN2G. Press the <b>Power</b> key again to turn on the CN2G. |

# Problems While Operating the CN2G (continued)

| Problem                                                                                    | Solution                                                                                                    |
|--------------------------------------------------------------------------------------------|----------------------------------------------------------------------------------------------------|
| You place the CN2G in the<br>communications dock, and the<br>Battery light turns on and is | • The temperature may not be within the charging range. Make sure that the temperature is from 0°C to 45°C (32°F to 113°F).                                                |
| orange.                                                                                    | • The battery may be damaged. Replace the battery.                                                                                                    |
| The CN2G appears to be locked                                                              | Try these possible solutions in order:                                                                                                    |
| up and you cannot enter data.                                                              | • Wait at least 10 seconds and try again. If the CN2G is still connecting to the Intermec Application Server or the host, it ignores any input from the keypad or scanner. |
|                                                                                            | • Press and hold the <b>Power</b> key for approximately 2 seconds, and then release it to turn off the CN2G. Press the <b>Power</b> key again to turn on the CN2G.         |
|                                                                                            | • Perform a warm boot on the CN2G. For help, see "Warm Booting the CN2G" on page 73.                                                                                       |
|                                                                                            | • Perform a cold boot on the CN2G. For help, see<br>"Cold Booting the CN2G" on page 74.                                                                                    |
|                                                                                            | • Try reloading the firmware. For help, see "Upgrading Your CN2G" on page 59.                                                                                              |
|                                                                                            | • If the CN2G will not boot or reset, contact your local Intermec service representative for help.                                                                         |

# **Problems While Configuring Security**

| Problem                                                                                       | Solution                                                                                                    |
|-----------------------------------------------------------------------------------------------|----------------------------------------------------------------------------------------------------|
| The CN2G indicates that it is<br>authenticated, but it does not<br>communicate with the host. | Make sure that the CN2G IP address, host IP address, subnet mask, and default router are properly configured for your network. |

| Problem                                                                                                    | Solution                                                                                                    |
|----------------------------------------------------------------------------------------------------|----------------------------------------------------------------------------------------------------|
| The CN2G does not appear to be<br>authenticating and a network<br>connection icon does not appear on<br>the status bar. To see a list of<br>network connections icons, see | The CN2G may not be communicating with your<br>access point. Make sure the network name on the<br>CN2G is the same as the network name (SSID) of<br>the access point that you are trying to communicate<br>with. The default network name is "INTERMEC."                       |
| "Understanding the Screen Icons"<br>on page 13.                                                                                                    | The 802.1x security network may not be active.<br>Make sure that the server software is properly loaded<br>and configured on the server PC. For help, see the<br>documentation that shipped with your server<br>software.                                                      |
| A network connection icon appears<br>in the status bar, but it disappears.                                                                                                 | The CN2G may not be communicating with the access point that you want it to communicate with. Make sure that the network name on the CN2G is the same as the network name of the access point that you are trying to communicate with. The default network name is "INTERMEC." |
|                                                                                                    | The access point that you are trying to communicate<br>with may not be communicating with the server.<br>Make sure your access point is turned on, properly<br>configured, and has 802.1x security enabled.                                                                    |
| The CN2G indicates that it is not                                                                                                    | Make sure that:                                                                                                    |
| authenticated.                                                                                                    | • The User Name and Password parameters on your<br>CN2G match the user name and password on<br>your authentication server. You may need to<br>re-enter the password on both your CN2G and<br>the authentication server.                                                        |
|                                                                                                    | • On your authentication server, the user and group<br>are allowed and the group policy is allowed to log<br>in to the server. For help, see the documentation<br>for your authentication server software.                                                                     |
|                                                                                                    | • The IP address and secret key for your access<br>point must match the IP address and secret key on<br>your authentication server. You may need to re-<br>enter the IP address and secret key on both your<br>access point and authentication server.                         |
|                                                                                                    | • The authentication server software is running on the server PC.                                                                                                    |

# Problems While Configuring Security (continued)

# Problems While Configuring Security (continued)

| Problem                                                                                                    | Solution                                                                                                    |
|----------------------------------------------------------------------------------------------------|----------------------------------------------------------------------------------------------------|
| You receive a message saying, "The<br>server certificate has expired or your<br>system date is incorrect" after you<br>cold boot the CN2G. | The date and time on the CN2G are not saved<br>through a cold boot. You need to re-enter the date<br>and time and then save your changes.                                                                                 |
| You are setting up multiple access<br>points in a network, with different<br>SSIDs, and the connection fails.                              | The CN2G does not save WEP key values when you<br>change the SSID. Re-enter the WEP key value after<br>you change the SSID and save your changes. You<br>should now be able to connect to the different access<br>points. |

# **Problems With Wireless Connectivity**

| Problem                                                                                                    | Solution                                                                                                    |
|----------------------------------------------------------------------------------------------------|----------------------------------------------------------------------------------------------------|
| When you turn on the CN2G after it<br>was suspended for a while (10-15<br>minutes or longer), it can no longer<br>send or receive messages over the<br>network. | The CN2G may not be recognizing the network card. Turn off the CN2G, and then turn it on again.                                                                                                    |
|                                                                                                    | The host may have deactivated or lost your current<br>terminal emulation session. In a TCP/IP direct<br>connect network, you need to turn off the "Keep<br>Alive" message (if possible) from the host so that the<br>TCP session is maintained while a CN2G is<br>suspended. |
| The network connection icon is in the<br>status bar, but the host computer is not<br>receiving any data from the CN2G.                                          | In a UDP Plus network, there may be a problem<br>with the connection between the Intermec<br>Application Server and the host computer. Check<br>with your network administrator or see the user's<br>manual for the Intermec Application Server.                             |
|                                                                                                    | In a TCP/IP network, there may be a problem with<br>the connection between the access point and the<br>host computer. Check with your network<br>administrator or use your access point user's manual.                                                                       |

| Problem                                                                                                    | Solution                                                                                                    |
|----------------------------------------------------------------------------------------------------|----------------------------------------------------------------------------------------------------|
| The no network connection icon                                                                                                    | The no network icon appears in three situations:                                                                                                    |
| (⊠) appears on the status bar.                                                                                                    | • The CN2G may not have an IP address. You<br>must configure an IP address for the CN2G or<br>make sure that DHCP assigned an address. Use<br>Intermec Settings and select the radio tab to<br>make sure an IP address has been assigned. For<br>help, see "Configuring the CN2G Locally With<br>Intermec Settings" on page 24. |
|                                                                                                    | • The CN2G may not be connected to the access point. Try these possible solutions in order:                                                                                                    |
|                                                                                                    | • Make sure the access point is turned on and operating.                                                                                                    |
|                                                                                                    | • Make sure you are not using the CN2G out of range of an access point. Try moving closer to an access point to re-establish communications.                                                                                                    |
|                                                                                                    | • Make sure the CN2G is configured correctly<br>for your network. The radio parameters on the<br>CN2G must match the values set for all access<br>points the CN2G may communicate with. For<br>help, see "Configuring 802.11b/g Radio<br>Communications" on page 29.                                                            |
|                                                                                                    | • If you have an 802.11b/g radio, the radio initialization process may have failed. Try resetting the CN2G. For help, see "Booting the CN2G" on page 73.                                                                                                    |
|                                                                                                    | • If you have tried these possible solutions and the<br>no network connection icon still appears, you<br>may have a defective radio card. For help, contact<br>your local Intermec service representative.                                                                                                    |
| The CN2G is connected to the                                                                                                    | You may have gone out of range of an access point.                                                                                                    |
| Intermec Application Server or host<br>computer and you move to a new<br>site to collect data. The network<br>connection icon was visible but now<br>the no network connection icon ( $\square$ )<br>is visible. | Try moving closer to an access point or to a different<br>location to re-establish communications. Once you<br>are in range again, the network connection icon<br>appears again. Any data you collected while out of<br>range is transmitted over the network.                                                                  |

# Problems With Wireless Connectivity (continued)

CN2G Handheld Computer User's Manual

Download from Www.Somanuals.com. All Manuals Search And Download.

# **Problems While Scanning Bar Codes**

| Problem                                                                                                    | Solution                                                                                                    |
|----------------------------------------------------------------------------------------------------|----------------------------------------------------------------------------------------------------|
| You cannot see a red beam of light                                                                                                    | There are three possible problems:                                                                                                    |
| from the scanner when you press the <b>Scan</b> button or one of the <b>Side Scan</b> buttons and aim the scanner at a bar code label. | • You may be too far away from the bar code label.<br>Try moving closer to the bar code label and scan<br>it again.                                                                                                    |
|                                                                                                    | • You may be scanning the bar code label "straight on." Change the scanning angle and try again.                                                                                                    |
|                                                                                                    | • The PSM files may not be correctly installed. For<br>help, see "Upgrading the Persistent Storage<br>Manager Files" on page 62.                                                                                                    |
|                                                                                                    | You can test the effective range of the scanner. Move<br>within 61 cm (2 ft) of a wall and test the scanner.<br>You need to be within the scanning range to scan<br>bar code labels. For help scanning bar codes, see<br>"Scanning Bar Codes" on page 15.                                                                                                    |
| When you release the <b>Scan</b> button or <b>Side Scan</b> button, the Good Read light does not turn off.                             | The Good Read light will remain on if you<br>configure the CN2G to use continuous/edge<br>triggering. If you configure the CN2G for level<br>triggering and the Good Read light remains on,<br>there may be a problem. Press the <b>Scan</b> button or<br>one of the <b>Side Scan</b> buttons again without<br>scanning a bar code label. If the light is still on,<br>contact your local Intermec service representative. |
| The scanner will not read the bar code label.                                                                                          | Make sure you aim the scanner beam so it crosses the entire bar code label in one pass.                                                                                                    |
|                                                                                                    | The angle you are scanning the bar code label may<br>not be working well, or you may be scanning the<br>label "straight on." Try scanning the bar code label<br>again, but vary the scanning angle.                                                                                                    |
|                                                                                                    | The bar code label print quality may be poor or<br>unreadable. To check the quality of the bar code<br>label, try scanning a bar code label that you know<br>will scan. Compare the two bar code labels to see if<br>the bar code quality is too low. You may need to<br>replace the label that you cannot scan.                                                                                                    |

| Problem                                                                                                    | Solution                                                                                                    |
|----------------------------------------------------------------------------------------------------|----------------------------------------------------------------------------------------------------|
| The scanner will not read the bar code label ( <i>continued</i> ).                                                                                   | Make sure the bar code symbology you are scanning<br>is enabled. Use Intermec Settings to check the<br>symbologies. If your bar code symbology is disabled,<br>enable it and then try scanning the bar code label<br>again. |
|                                                                                                    | Make sure that the application you are running on<br>the computer is expecting input from a bar code.<br>You may need to use the input panel to enter this<br>information instead of scanning it.                           |
| The scanner does not read the bar<br>code labels quickly, or the scanning<br>beam seems to be faint or obscured.                                     | The scanner window may be dirty. Clean the<br>window with a solution of ammonia and water.<br>Wipe dry. Do not allow abrasive material to touch<br>the window.                                                              |
| You scan a valid bar code label to<br>enter data for your application. The<br>data decoded by the CN2G does not<br>match the data encoded in the bar | The computer may have decoded the bar code label<br>in a symbology other than the label's actual<br>symbology. Try scanning the bar code label again.<br>Make sure you scan the entire label.                               |
| code label.                                                                                                    | To operate the computer quickly and efficiently,<br>you should only enable the bar code symbologies<br>that you are going to scan.                                                                                          |

# Problems While Scanning Bar Codes (continued)

# **Booting the CN2G**

You seldom need to warm or cold boot the CN2G. The CN2G uses the configuration currently saved in flash memory during the boot process.

You need to boot the CN2G when an application is locked up and will not respond, when you upgrade the firmware, or when you reflash the computer. The next instructions explain how you warm and cold boot the CN2G.

### Warm Booting the CN2G

If your charged CN2G does not resume after pressing the **Power** key, or if the computer or an application is locked up, you may need to warm boot it.

#### To warm boot the CN2G using the Warm Boot button

• Using the end of the stylus, press the **Warm Boot** button inside of the stylus holder.

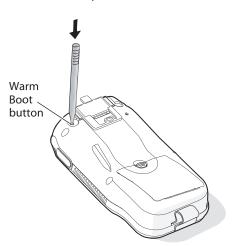

The screen goes blank immediately. The screen remains blank for a few seconds, the Refreshing the File System dialog box appears, and the CN2G warm boots.

#### To warm boot the CN2G using the Power key

1 Press and hold the Power key for approximately 10 seconds.

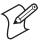

- **Note:** After about 5 seconds, the backlight toggles. Keep holding the **Power** key for another 5 seconds until the backlight flashes.
- 2 Release the **Power** key. The screen remains blank for a few seconds, the Refreshing the File System dialog box appears, and the CN2G warm boots.

### **Cold Booting the CN2G**

If the CN2G or application is locked up and does not respond to a warm boot, follow this procedure to perform a cold boot. When you perform a cold boot, all data in your RAM storage is deleted.

#### To cold boot the CN2G

- **1** Open the battery door and remove the battery.
- **2** Using the end of the stylus, press the Reset button on the inside of the battery compartment.

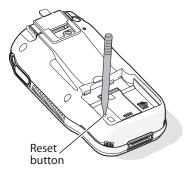

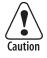

# Do not use force or a sharp object when pressing the Reset button. You may damage the Reset button.

**3** Install the battery and battery door.

After approximately 4 seconds, the CN2G starts the power on sequence.

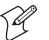

**Note:** Date and time settings are not saved through a cold boot. You will need to reset the time and date.

# **Cleaning the Scanner Window and CN2G Screen**

To keep the computer in good working order, you may need to clean the scanner window.

Clean the scanner window as often as needed for the environment in which you are using the computer. To clean the CN2G, use a solution of ammonia and water.

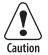

There are no user-serviceable parts inside the CN2G. Opening the unit will void the warranty and may cause damage to the internal components.

#### To clean the scanner window

- 1 Press and hold the Power key for approximately 2 seconds, and then release it to turn off the CN2G.
- 2 Dip a clean towel or rag in the ammonia solution and wring out the excess. Wipe off the scanner window and screen. Do not allow any abrasive material to touch these surfaces.
- 3 Wipe dry.

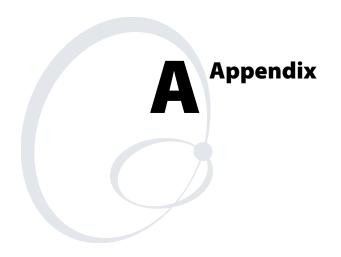

# **Physical and Environmental Specifications**

Use this section to find technical information about the CN2G and its available features and options.

#### **Physical Dimensions**

| Length:    | 14.7 cm (5.8 in) |
|------------|------------------|
| Width:     | 8.6 cm (3.4 in)  |
| Thickness: | 3.5 cm (1.4 in)  |
| Weight:    | 370 g (11.9 oz)  |

### **Power and Electrical Specifications**

| Operating:         | Rechargeable 2150 mAh lithium-ion battery |
|--------------------|-------------------------------------------|
| Backup:            | Rechargeable NiMH 20 mAh battery          |
| Electrical rating: | 3.7 V; 1.5 A peak                         |

#### **Temperature and Humidity Specifications**

| Operating:           | 0°C to 50°C (32°F to 122°F)                     |
|----------------------|-------------------------------------------------|
| Storage:             | -10°C to 50°C (14°F to 122°F)                   |
| Charging:            | 0°C to 45°C (32°F to 113°F)                     |
| Humidity:            | 5% to 95% relative humidity, non-<br>condensing |
| Environmental rating | IP64                                            |

Environmental rating: IP64

### **Screen Specifications**

- RGB 240 x 320 pixels
- 8.9 cm (3.52 in) diagonal square active area, 1/4 VGA

#### Keypad

• 10-key function keypad

#### Bar Code Symbologies

- Codabar
- Interleaved 2 of 5
- Code 39
- UPC/EAN
- Code 128

# Accessories for the CN2G

You can use these accessories (sold and ordered separately) with the CN2G. To order accessories, contact your local Intermec sales representative.

#### **CN2 Battery (P/N 074201)**

Use the lithium-ion battery to provide main power to the computer.

#### CN2 Communications Dock (P/N 074248)

Use the communications dock to charge your battery and provide power to your CN2G while still having the ability to communicate through a USB port.

#### CN2 Serial Adapter (P/N 074247)

The serial adapter is a DB9 (9-pin) male serial connector that connects directly to the bottom of the CN2G.

#### AC Power Supply (P/N 074246)

The power supply provides power to the CN2G and charges its battery when it is in the CN2 communications dock.

#### CN2 Holster (P/N 074490)

The holster provides you with a convenient way to carry the CN2G when you are not using it.

#### **CN2 Dust Cover (P/N 074103)**

The dust cover protects the CN2G keypad in dusty environments.

#### CAC Reader (P/N 074102)

Attach the CAC reader module to your CN2G to read Common Access Cards (CACs).

# **Default Configuration**

Use the following tables to see the default configuration settings of the CN2G. If you restore the CN2G to factory default settings, it will use these values. The tables are organized according to the options in Intermec Settings.

### **Default Scanner Configuration**

| Symbology          | Default Value |
|--------------------|---------------|
| Codabar            | Disabled      |
| Code 39            | Enabled       |
| Code 128           | Enabled       |
| Interleaved 2 of 5 | Disabled      |
| UPC/EAN            | Enabled       |

| Symbology Options   | Default Value            |
|---------------------|--------------------------|
| Preamble            | No characters (disabled) |
| Postamble           | No characters (disabled) |
| Global Symbology ID | Disable                  |

| Virtual Wedge Settings | Default Value |
|------------------------|---------------|
| Virtual Wedge Enable   | Enable        |
| Grid                   | Null          |

### Default Communications Configuration

| <b>Communications Settings</b> | Default Value |
|--------------------------------|---------------|
| DHCP                           | Enable        |
| Device Name                    | WindowsCE     |

# Default Communications Configuration (continued)

| Name Servers Settings | Default Value |
|-----------------------|---------------|
| Primary DNS           | 0.0.0.0       |
| Secondary DNS         | 0.0.0.0       |
| Primary WINS          | 0.0.0.0       |
| Secondary WINS        | 0.0.0.0       |

| 802.11 Radio Settings                                                                                                    | Default Value                                                                     |
|----------------------------------------------------------------------------------------------------|-----------------------------------------------------------------------------------|
| Network Name                                                                                                    | INTERMEC                                                                          |
| Infrastructure Mode                                                                                                    | Infrastructure                                                                    |
| Security<br>Security Choice<br>Infrastructure Mode<br>Network Authentication<br>Data Encryption<br>802.1x Authentication<br>Network Key Setting<br>Network Key Index | Microsoft<br>Infrastructure<br>Open<br>Disabled<br>Disabled<br>Automatic<br>Key 1 |
| Radio Power Management                                                                                                    | Enabled (Fast PSP)                                                                |

| UDP Plus Settings     | Default Value |
|-----------------------|---------------|
| UDP Plus Activate     | Disable       |
| Controller IP         | 0.0.0.0       |
| Controller Port       | 5555          |
| Ack Delay Upper Limit | 5000 ms       |
| Ack Delay Lower Limit | 300 ms        |
| Retries               | 7             |
| Send Timer            | 20 sec        |
| Receive Timer         | 45 sec        |

# Default Device Settings Configuration

| Device Settings                                         | Default Value                    |
|---------------------------------------------------------|----------------------------------|
| Beeper Volume                                           | Very high                        |
| Backlight Timeout                                       | 1 minute                         |
| Power Management<br>User Idle<br>System Idle<br>Suspend | 3 minute<br>4 minute<br>5 minute |

82

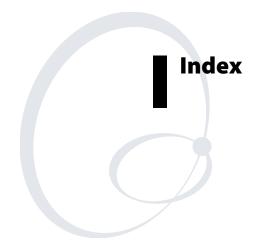

#### Symbols and Numbers

 key, See shift ke y
 802.11b/g radio communications, configuring, 29
 802.1x security configuring overview, 41 with Funk, 42 with Microsoft, 43 troubleshooting, 67 to 69

#### A

AC power supply, accessory described, 79 accessing F3 to F5, 8 accessories, described, 79 ActiveSync installing and establishing a partnership, 54 using to copy and install files, 56 using to install applications, 54 AIT-III Developer's toolkit, using to develop applications, 52 application developing web-based, 53 with toolkit, 52 installing with ActiveSync, 54 Avalanche, 58 SD card, 58 launching automatically, 59 storing on the CN2G, 54 audio feedback, See beeps authentication, troubleshooting 802.1x security, 67 to 69 automatically launching your application, 59 Avalanche, See Wavelink Avalanche

### В

bar codes scanning how to, 15 troubleshooting, 71 to 72 supported symbologies, 78 symbologies, default, 15 battery accessory, described, 79 charging, 4 checking status, 7 described, 79 installing, 4 maximizing life, 7 removing, 6, 17 status icons, 7 using, 3 battery light, described, 14 beeper volume, changing, 15 beeps, understanding, 15 booting CN2G, 73 cold, 74 warm, 73 button Reset, 74 Scan, illustration, 2 Side Scan, illustration, 2 Warm Boot, 73

#### C

CAB file, using to install applications, 53 CAC reader, accessory described, 79 calibrating, touch screen, 13 card, SD inserting, 18 removing, 17 using to install applications, 58 using to store applications, 54 using to upgrade the operating system, 59 CCX v1.0 compliance, 3, 34 certificates, loading for security, 47 charging, battery, 4 CN2G default configuration settings, 80, 82 description, 2 troubleshooting, guide to, 65 upgrading, 59 cold boot, 74 communications dock, accessory, described, 79

communications, default configuration settings, 80 configuration, default settings, 80 configuring 802.11b/g radio communications, 29 802.1x security configuring, 41 troubleshooting, 67 to 69 LEAP security, 44 parameters, 22 remotely with Intermec Settings, 27 security, 33 static WEP security, 45 TCP/IP network parameters, 30 UDP Plus network parameters, 32 USB communications, 28 using local Intermec Settings, 24 using Setup Assistant, 23 WPA security, 36 converting writing to text, using Transcriber, 12 copy files to CN2G using ActiveSync, 56 SD card, 58 Wavelink Avalanche, 58 copyright information, xii

#### D

default configuration restoring, 26 settings, 80 desktop illustration, 9 understanding, 10 developing applications using the toolkit, 52 diagram, Intermec Settings, 25 dimensions, physical, 78 disabling security, 50 DiskOnChip folder, using to store applications, 54 dust cover, accessory described, 79 Ε electrical specifications, 78

Enroll Certifications, 78 environmental specifications, 78 exiting Intermec Settings, 27 Extensible Authentication Protocol (EAP), 36 **F** F3 to F5, accessing, 8 factory default settings, restoring, 26 Funk configuring 802.1x security, 42 WEP, 46 WPA security, 37 WPA-PSK, 38 selecting a profile, 35 selecting as security choice, 34 supplicant, using, 34

#### G

Good Read light described, 14 troubleshooting, 71 gun, *See* CN2G

#### Н

holster, accessory described, 79 host computer not receiving data, troubleshooting, 69 humidity, specifications, 78

#### I

ICCU, See Intermec Settings icons battery status, 7 understanding screen, 13 Import Root utility, 47 inserting the SD card, 18 installing ActiveSync, 54 applications using the SD card, 58 battery, 4 Intermec AIT-III .NET Developer's Toolkit, 52 Intermec AIT-III Developer's Toolkit, 52 Intermec Computer Command Reference Manual, 25 Intermec Developer's Toolkits for AIT-III CD, 52 Intermec Developer's Library (IDL), 52

#### **CN2G Handheld Computer User's Manual**

Intermec Settings exiting, 27 menu structure, illustrated, 25 navigating, 26 opening on the CN2G, 24 package for Wavelink Avalanche, 27 using to configure the CN2G remotely, 27 using to remotely upgrade, 61 Internet Explorer, opening, 53

#### Κ

keypad 10-key illustration, 8 functions, accessing, 8 using, 8

#### L

labels, scanning, 15 launching applications automatically, 59 LEAP security, configuring, 44 lights, status, described, 14 Lightweight Extensible Authentication Protocol (LEAP), described, 44 loading certificates for security, 47

#### М

manuals, downloading from web, x maximizing battery life, 7 menu structure, Intermec Settings, 25 Microsoft ActiveSync, *See* ActiveSync Microsoft security, configuring 802.1x security, 43 WEP, 46 WPA, 39 WPA-PSK, 40

#### Ν

navigating in Intermec Settings, 26 network protocols supported, 29 no network connection icon, troubleshooting, 70

#### 0

operating system, upgrading, 59 operating the CN2G humidity range, 78 temperature range, 78 troubleshooting, 66

#### Ρ

parameters, configuring CN2G, 22 passphrase setting for Funk WPA-PSK, 38 setting for Microsoft WPA-PSK, 41 patent information, xi Persistent Storage Memory (PSM), upgrading, 62 physical dimensions, 78 specifications, 78 power key illustration, 8 using, 8 power specifications, 78 power supply, accessory described, 79 Pre-Shared key Mode, WPA, 36 problems, finding and solving, 66 profile, selecting for Funk security, 35 Protected Extensible Authentication Protocol (PEAP), described, 41 pull-tab, on an SD card, 18

#### R

radio communications, configuring, 29 remotely managing the CN2G, using Avalanche, 58 removing battery, 6, 17 removing the SD card, 17 Reset button, 74 restoring default settings, 26

#### S

safety icons, x summary, ix Scan button illustration, 8 troubleshooting, 71 ScanDemo, using, 10 scanner default configuration settings, 80 troubleshooting, 71 scanning bar codes, 15 described, 15 using ScanDemo application, 10

screen, See also touch screen cleaning, 75 specifications, 78 screen icons, understanding, 13 SD card attaching a pull-tab, 18 inserting, 18 removing, 17 using to copy and install files, 58 using to install applications, 58 using to store applications, 54 SDMMC disk, using to store applications, 54 security disabling, 50 loading certificates, 47 using the Funk supplicant, 34 security choice, selecting Funk, 34 security, configuring 802.1x, 41 LEAP, 44 overview, 33 WEP, 45 WPA, 36 serial adapter, accessory described, 79 settings, restoring default, 26 Setup Assistant, using to configure CN2G, 23 shift key illustration, 8 using, 8 sounds, See beeps specifications electrical, 78 humidity, 78 power, 78 screen, 78 temperature, 78 start screen illustration, 9 understanding, 10 static WEP security, configuring, 45 status beeps, 15 checking battery, 7 lights, understanding, 14

storing your application on the CN2G, 54 stylus troubleshooting, calibrating the touch screen, 13 using with touch screen, 10 symbologies, bar code default, 15 supported, 78 Т tab, on an SD card, 18 taskbar described, 9 understanding, 10 TCP/IP network diagram, 30 network, configuring parameters, 30 technical support, accessing on web, xi temperature, specifications, 78 TKIP, using with WPA, 36 touch screen calibrating, 13 understanding icons, 13 using with stylus, 10 Transcriber, using, 12 Transport Layer Security (TLS), described, 41 troubleshooting bar code symbologies, 72 configuring 802.1x security, 67 to 69 guide to finding solutions, 65 lost network connection after suspend, 69 operating the CN2G, 66 scanning bar codes, 71 to 72 wireless connectivity, 69 U **UDP** Plus

network diagram, 32 network, configuring parameters, 32 understanding screen icons, 13 status lights, 14

upgrading operating system with an SD card, 59 operating system with Intermec Settings, 61 Persistent Storage Memory (PSM), 62 USB communications configuring, 28 network diagram, 28 User Certificates utility, 47 using battery, 3 power key, 8 SD card, 17 shift key, 8 touch screen, 9

#### W

Warm Boot button, 73 warm booting, 73 warranty information, x Wavelink Avalanche package for CN2G, 27 using to copy and install files, 58 using to remotely manage the CN2G, 58 WEP security, configuring, 45 Wi-Fi Protected Access (WPA) security, 36 wireless communications configuring, 29 troubleshooting, 69 to 70 WPA security configuring with Funk, 37 configuring with Microsoft, 39 described, 36 WPA-PSK security configuring with Funk, 38 configuring with Microsoft, 40 described, 36 writing on touch screen, converting with Transcriber, 12

Download from Www.Somanuals.com. All Manuals Search And Download.

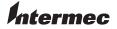

**Corporate Headquarters** 6001 36th Avenue West Everett, Washington 98203 U.S.A. tel 425.348.2600 fax 425.355.9551 www.intermec.com

CN2G Handheld Computer User's Manual

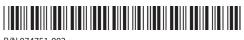

Free Manuals Download Website <u>http://myh66.com</u> <u>http://usermanuals.us</u> <u>http://www.somanuals.com</u> <u>http://www.4manuals.cc</u> <u>http://www.4manuals.cc</u> <u>http://www.4manuals.cc</u> <u>http://www.4manuals.com</u> <u>http://www.404manual.com</u> <u>http://www.luxmanual.com</u> <u>http://aubethermostatmanual.com</u> Golf course search by state

http://golfingnear.com Email search by domain

http://emailbydomain.com Auto manuals search

http://auto.somanuals.com TV manuals search

http://tv.somanuals.com